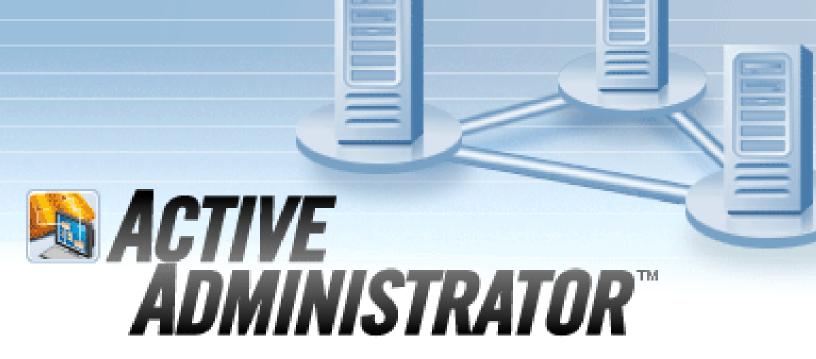

# ScriptLogic<sup>®</sup> Active Administrator 4 User Guide

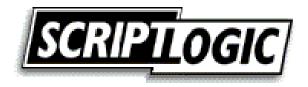

## © 2005 by ScriptLogic Corporation All rights reserved.

This publication is protected by copyright and all rights are reserved by ScriptLogic Corporation. It may not, in whole or part, be copied, photocopied, reproduced, translated, or reduced to any electronic medium or machine-readable form without prior consent, in writing, from ScriptLogic Corporation. This publication supports Active Administrator 3. It is possible that it may contain technical or typographical errors. ScriptLogic Corporation provides this publication "as is," without warranty of any kind, either expressed or implied.

**ScriptLogic Corporation** 6000 Broken Sound Parkway NW Boca Raton, Florida 33487-2742

1.561.886.2400 www.scriptlogic.com

#### **Trademark Acknowledgements:**

Active Administrator is a registered trademark of ScriptLogic Corporation in the United States and/or other countries. The names of other companies and products mentioned herein may be the trademarks of their respective owners.

Microsoft, Active Directory, Windows, and Windows Server are registered trademarks of Microsoft Corporation.

Printed in the United States of America (12/2005)

#### **DOCUMENTATION CONVENTIONS**

#### **Typeface Conventions**

**Bold** 

Indicates a button, menu selection, tab, dialog box title, text to type, selections from drop-down lists, or prompts on a dialog box.

#### **CONTACTING SCRIPTLOGIC**

ScriptLogic may be contacted about any questions, problems or concerns you might have at:

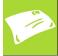

ScriptLogic Corporation 6000 Broken Sound Parkway NW Boca Raton, Florida 33487-2742

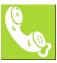

561.886.2400 Sales and General Inquiries 561.886.2450 Technical Support

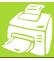

561.886.2499 Fax

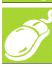

www.scriptlogic.com

#### SCRIPTLOGIC ON THE WEB

ScriptLogic can be found on the web at <a href="www.scriptlogic.com">www.scriptlogic.com</a>. Our web site offers customers a variety of information:

- Download product updates, patches and/or evaluation products.
- Locate product information and technical details.
- Find out about Product Pricing.
- Search the Knowledge Base for Technical Notes containing an extensive collection of technical articles, troubleshooting tips and white papers.
- Search Frequently Asked Questions, for the answers to the most common non-technical issues.
- Participate in Discussion Forums to discuss problems or ideas with other users and ScriptLogic representatives.

## **Contents**

| WHAT IS ACTIVE ADMINISTRATOR?                             | 1  |
|-----------------------------------------------------------|----|
| ACTIVE ADMINISTRATOR CONSOLE                              | 4  |
| STARTING ACTIVE ADMINISTRATOR                             |    |
| EXAMINING THE MAIN WINDOW                                 |    |
| Tabs                                                      |    |
| Menu Bar                                                  | 5  |
| SETTING THE ACTIVE ADMINISTRATOR SERVER                   | 6  |
| ACTIVE DIRECTORY SECURITY                                 | 7  |
| SELECTING SERVERS TO MANAGE                               | 8  |
| VIEWING PERMISSIONS FOR ACTIVE DIRECTORY OBJECTS          |    |
| Filtering Permissions                                     | 9  |
| VIEWING ACTIVE DIRECTORY OBJECTS BY TYPE                  |    |
| SEARCHING FOR ACTIVE DIRECTORY OBJECTS                    |    |
| Creating Custom Searches                                  | 12 |
| SEARCHING FOR PERMISSIONS ON ACTIVE DIRECTORY OBJECTS     |    |
| MODIFYING PERMISSIONS ON ACTIVE DIRECTORY OBJECTS         |    |
| Disallow Propagation                                      | 17 |
| Re-establish Propagation                                  | 17 |
| DELEGATING CONTROL USING AN ACTIVE TEMPLATE               |    |
| RESTORING DEFAULT PERMISSIONS ON ACTIVE DIRECTORY OBJECTS |    |
| MOVING ACTIVE DIRECTORY OBJECTS                           |    |
| Creating New Active Directory Objects                     |    |
| BACKING UP SECURITYBACKING UP SECURITY                    |    |
| Scheduling a Backup                                       |    |
| RESTORING A SECURITY BACKUP                               |    |
|                                                           |    |
| ACTIVE TEMPLATES                                          |    |
| SETTING ACTIVE TEMPLATE OPTIONS                           |    |
| CREATING AN ACTIVE TEMPLATE                               |    |
| MODIFYING AN ACTIVE TEMPLATE                              |    |
| DELETING AN ACTIVE TEMPLATE                               |    |
| REPORTING ON ACTIVE TEMPLATES                             |    |
| DELEGATING CONTROL USING AN ACTIVE TEMPLATE               |    |
| REPAIRING A BROKEN ACTIVE TEMPLATE                        |    |
| ACTIVE DIRECTORY AUDITING                                 | 39 |
| GROUP POLICY OBJECTS                                      | 42 |
| VIEWING GROUP POLICIES                                    | 43 |
| MODIFYING PROPERTIES FOR A GROUP POLICY OBJECT            | 43 |
| MODIFYING A GROUP POLICY OBJECT                           | 44 |
| Locating a Group Policy Object                            | 44 |
| COPYING GROUP POLICY OBJECTS                              |    |
| Save Copy Settings                                        |    |
| Load Copy Settings                                        |    |
| Schedule a Copy Joh                                       | 46 |

| CREATING A NEW GROUP POLICY OBJECT              | 46 |
|-------------------------------------------------|----|
| RENAMING A GROUP POLICY OBJECT                  | 47 |
| REPORTING ON GROUP POLICY OBJECTS               | 47 |
| BACKING UP A GROUP POLICY OBJECT                |    |
| Save Backup Settings                            |    |
| Load Backup Settings                            |    |
| Schedule a Backup Job                           |    |
| RESTORING A GROUP POLICY OBJECT                 |    |
| ADDING A GROUP POLICY LINK                      |    |
| REMOVING A GROUP POLICY LINK                    | 52 |
| GROUP POLICY OBJECTS BY CONTAINER               | 53 |
| MODIFYING A GROUP POLICY OBJECT                 | 53 |
| REMOVING BROKEN LINKS                           | 54 |
| LOCATING A GROUP POLICY OBJECT                  |    |
| REPORTING ON GROUP POLICY OBJECTS               | 56 |
| GROUP POLICY HISTORY                            | 57 |
| VIEWING GROUP POLICY HISTORY                    | 57 |
| REPORTING ON GROUP POLICY HISTORY               |    |
| COMPARING HISTORY ON GROUP POLICY OBJECTS       |    |
| ROLLING BACK TO A PREVIOUS VERSION              | 60 |
| RESULTANT SET OF POLICIES (RSOP)                | 61 |
| RUNNING A WHAT-IF SCENARIO                      |    |
| VIEWING GPO PROPERTIES                          | 65 |
| REPORTING                                       | 65 |
| EDITING A GPO                                   | 66 |
| LOCATING A GPO                                  | 66 |
| GROUP POLICY OFFLINE REPOSITORY                 | 67 |
| SETTING THE STARTING CONTAINER FOR OFFLINE GPOS | 68 |
| ADDING A GPO TO THE REPOSITORY                  | 70 |
| EDITING A GPO OFFLINE                           | 71 |
| VIEWING GROUP POLICY SETTINGS                   | 72 |
| Group Policy Settings Report                    |    |
| Group Policy Change Report                      |    |
| Publishing GPO to Active Directory              |    |
| REMOVING A GPO FROM THE REPOSITORY              |    |
| AD OBJECT RESTORE                               | 74 |
| SELECTING AN ARCHIVE TO RESTORE                 |    |
| FINDING OBJECTS IN AN ARCHIVE FILE              |    |
| Browsing for An Object in an Archive File       |    |
| COMPARING ARCHIVED OBJECTS TO ACTIVE DIRECTORY  |    |
| RESTORING AN ARCHIVED OBJECT                    |    |
| Removing Objects from the List                  |    |
| Specifying Attributes to Restore                |    |
| Specifying How to Restore the Attributes        |    |
| Resetting a User's Password                     |    |
| Initiating the Restore Process                  | 84 |

| TROUBLESHOOTING                               | 86 |
|-----------------------------------------------|----|
| CLIENT SIDE TROUBLESHOOTING                   | 86 |
| Setting Logging Options                       | 87 |
| SETTING AUDITING PERMISSIONS                  | 88 |
| RESOLVING LICENSING ISSUES                    | 89 |
| CHANGING THE ACCOUNT FOR E-MAIL NOTIFICATIONS |    |
| REMOVING ACTIVE ADMINISTRATOR                 | 90 |
| INDEX                                         | 91 |

### What is Active Administrator?

Active Administrator™ is an enterprise Active Directory® management and auditing solution that takes over where Active Directory leaves off. If Active Directory security is one of your company's concerns, then Active Administrator is the right tool for you. Its easy-to-use interface gives you single-seat enterprise control over your entire Active Directory security and Group Policies. While Microsoft® native tools give you single object administration to both security and group policies, those tools require endless nested buttons and dialog boxes just to accomplish simple tasks and cause you to focus on the individual task at hand, without a view of the larger picture. Take a look at the features of Active Administrator to see what we mean by the larger picture:

Simple Security Administration. Active Administrator simplifies Active Directory permissions by using a flexible interface, allowing easy navigation of your Active Directory in one pane, with instant access to all permissions in another. Filtering of inherited or assigned permissions also narrow down the focus of your management.

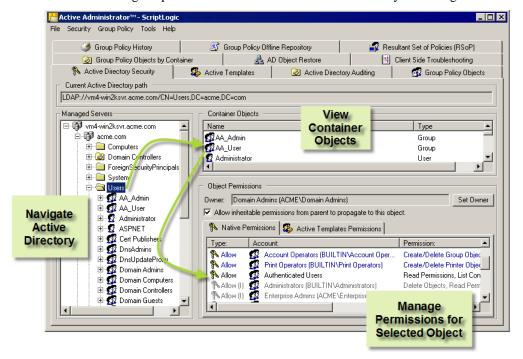

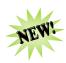

Active Directory Backup and Restore. Administrators can select a domain that contains Windows Server™ 2003 domain controllers and back up all Active Directory objects in that domain. When a situation occurs that require an object to be restored, administrators can select the object from a list and restore either the object with all the attributes it possessed when it was backed up, or only attributes the administrator selects. In the case of a container object, administrators have the option of either restoring all objects it contains or all objects it contains of a particular type.

Administrators can preview an object before it's actually restored or compare the attributes of the selected object in the archive with those of the same object in the Active Directory. Backups can either be scheduled or invoked interactively (restores are interactive only).

**Important:** You must have a Windows 2003 domain controller to restore both attributes and objects to Active Directory. If you have a Windows 2000 domain controller, you can restore only attributes.

Active Templates. Active Administrator exclusively uses Active Templates, which make assigning permissions easier by taking the guesswork out of what permissions need to go where. Several Active Templates are included with your Active Administrator installation, and you also can create your own.

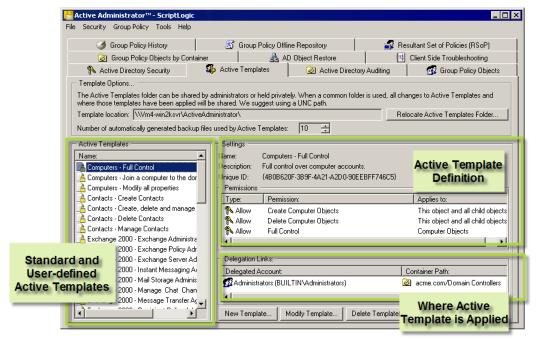

You can create your own Active Template by creating a new template or modifying one of the standard templates. To delegate permissions by using an Active Template, choose the object to be managed, select the user or group to be assigned the permissions, and then select the Active Template.

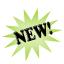

- Active Templates Auto-Repair. Active Templates, which are used to grant specific sets of Active Directory rights to an object, can be configured so that they are automatically reapplied if any of their permissions within the template are accidentally removed. Additionally, administrators can be automatically alerted via email when an Active Template is repaired.
- Group Policy Management. Like Active Directory permissions, Active Administrator makes Group Policy administration simple using the same easy interface. Plan Group Policy settings using Resultant Set of Policies calculations to determine the net effect policies have without actually having to implement them.

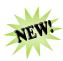

- Offline GPO Repository. Administrators can now edit Group Policies offline from Active Directory, protecting the live network from unintended changes in Group Policies. Offline Group Policies can be analyzed, edited, and compared with their live counterparts. In addition, Active Administrator's enhanced RSoP functionality can be run against a mixture of live and offline Group Policy Objects (GPOs) to simulate the effect of GPO changes before they are put into the live environment. Finally, GPO permissions management provides change control and ensures that only senior administrators can publish offline GPOs into the live environment.
- Group Policy Backups. Unlike the native backup of group policies via the System State, Active Administrator can back up and restore group policies, allowing faster response to corruption or changes that have a negative impact on users.
- Auditing. Active Administrator centrally audits the security event logs on your domain controllers. By auditing the changes made to Active Directory permissions or group policies, you can find out what changes were made in Active Directory and who made changes without having to filter through potentially thousands of event log entries. Active Administrator can even email you when changes are made.

| Α  | Active Directory Audit Report                                                                                                    |                                                                                                    |                                     |                                                                   |
|----|----------------------------------------------------------------------------------------------------|----------------------------------------------------------------------------------------------------|-------------------------------------|-------------------------------------------------------------------|
|    | ,                                                                                                    | ·                                                                                                    |                                     |                                                                   |
|    |                                                                                                    | : All users                                                                                                    |                                     |                                                                   |
| E  | vent(s):                                                                                                    | ent(s): All events                                                                                                    |                                     |                                                                   |
| D  | ate Range:                                                                                                    | Between Wednesd                                                                                                    | ay, August 11, 2004, and            | Wednesday, August 18, 2004                                        |
| Au | August 18, 2004                                                                                                    |                                                                                                    |                                     |                                                                   |
|    | Date/Time:                                                                                                    |                                                                                                    | User:                               | Event:                                                            |
| -  | 08/18/2004                                                                                                    | 10:54:32 AM                                                                                                    | Administrator<br>(SALESDEMO\Adminis | Group Policy Object - Changed<br>strator)                         |
|    | Desc:                                                                                                    | sc: Group Policy Object 'NSA WinXP lockdown {C0EDA8BC-755D-475F-B222-32806849F906}' was changed by<br>'SALESDEMO\Administrator' on 'JON2003SVR' at '8/18/2004 10:54:32 AM' |                                     |                                                                   |
| Ē  | 08/18/2004                                                                                                    | 10:12:57 AM                                                                                                    | Administrator (SALESDEMO\Adminis    | Security - Permissions Changed strator)                           |
|    | Desc: The security for object 'OU=Accounting,OU=SalesDemo,DC=salesdemo,DC=local' (Type='organizationalUnit') was changed by 'SALESDEMO\Administrator' on 'JON20035VR' at '8/18/2004 10:12:57 AM' |                                                                                                    |                                     |                                                                   |
| Ē  | 08/18/2004                                                                                                    | 10:12:57 AM                                                                                                    | Administrator<br>(SALESDEMO\Adminis | Security - Permissions Changed strator)                           |
|    | Desc:                                                                                                    | The security for o                                                                                                    | bject 'OU=Accounting,OU             | =SalesDemo,DC=salesdemo,DC=local' (Type='organizationalUnit') was |

## Active Administrator Console

Active Administrator Console extends the functionality of the built-in Windows management tools for Active Directory by allowing administrators to view and manage security in a much more extensible interface. Active Administrator gives administrators the ability to control permissions inheritance on objects as well as change inherited permissions to explicit permissions.

#### STARTING ACTIVE ADMINISTRATOR

Click Start, point to Programs > ScriptLogic Corporation > Active Administrator, and then choose Active Administrator Console.

Each time you run the program you are greeted by the splash screen.

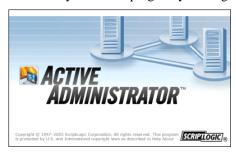

#### **EXAMINING THE MAIN WINDOW**

Active Administrator was designed to be easy to use. Functions are grouped on tabs and actions are accessible through the menu bar or by right-clicking to view a shortcut menu.

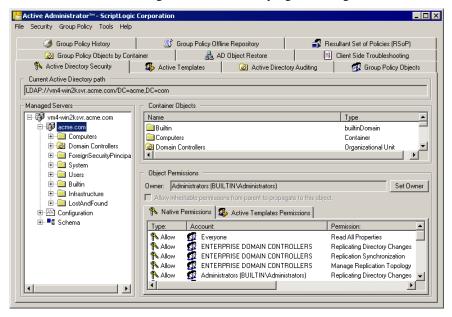

Actions in Active Administrator are grouped by function on various tabs. Within each tab, use the menu bar and convenient shortcut menus to manage your Active Directory.

#### **Tabs**

| Tab                               | Description                                                                                                    |
|-----------------------------------|----------------------------------------------------------------------------------------------------|
| Active Directory Security         | View and modify permissions on Active Directory objects in your entire domain.                                                                                                    |
| Active Templates                  | Use the standard Active Templates or create your own to quickly create and manage sets of permissions to be applied to objects in Active Directory.                                                                |
| Active Directory Auditing         | View the security event logs that occur when changes are made to Active Directory.                                                                                                    |
| Group Policy Objects              | Create, delete, or rename Group Policy objects, and add or remove links. Copy a Group Policy object from one domain to another or explore the exact location on the network where the object is stored.            |
| Group Policy Objects by Container | View Group Policy objects by the containers to which they are linked, which allows administrators to quickly view Group Policy object application for a specific container.                                        |
| AD Object Restore                 | Select a backup archive copy of an Active Directory object from a list and restore either the object with all the attributes it possessed when it was backed up, or only attributes the administrator selects.     |
| Client Side Troubleshooting       | View event log entries on Windows 2000 and later client computers to quickly view Group Policy Object application and errors on remote machines.                                                                   |
| Group Policy History              | View Group Policy History on all Group Policy objects in your domains. Selectively roll back to a previously saved version.                                                                                        |
| Group Policy Offline Repository   | Make a copy of the GPO to edit without interfering with the normal operation of Active Directory. When editing is complete, the changed GPO can be exported to Active Directory in a single operation.             |
| Resultant Set of Policies (RSoP)  | Perform several calculations of what if scenarios, including the addition or removal of objects from OUs, Sites, or Security Groups to quickly view Group Policy Object application and errors on remote machines. |

#### Menu Bar

You mostly use the short-cut menus on each tab to perform most of the tasks with Active Administrator. The top menu bar provides a few other functions.

#### File Menu

| Menu Option | Description                 |
|-------------|-----------------------------|
| Exit        | Close Active Administrator. |

#### **Security Menu**

| Menu Option | Description                               |
|-------------|-------------------------------------------|
| Backup      | Back up permissions on a selected domain. |
| Restore     | Restore previously backed up permissions. |

#### **Group Policy Menu**

| Menu Option                  | Description                                         |
|------------------------------|-----------------------------------------------------|
| Copy Group Policy Objects    | Copy a Group Policy object to another domain.       |
| Backup Group Policy Objects  | Back up selected Group Policy objects.              |
| Restore Group Policy Objects | Restore a previously backed up Group Policy object. |

#### **Tools Menu**

| Menu Option                             | Description                                                                                   |
|-----------------------------------------|-----------------------------------------------------------------------------------------------|
| Set Active Administrator Server         | Select the server where Active Administrator Server is installed.                             |
| Set Temporary Active Directory Location | Select the starting container for the Offline GPOs. The selected OU is saved in the registry. |

#### **Help Menu**

| Menu Option                | Description                                                                                                    |
|----------------------------|----------------------------------------------------------------------------------------------------|
| Help Contents              | Opens online help.                                                                                                    |
| About Active Administrator | Displays Information about the version of Active Administrator installed on your computer, and provides a means to apply a license file or to visit the ScriptLogic web site. |

#### **SETTING THE ACTIVE ADMINISTRATOR SERVER**

Before using Active Administrator, link the Active Administrator Console to the server that is running Active Administrator Server.

- 1. Click **Start**, point to **Programs > ScriptLogic Corporation > Active Administrator**, and then choose **Active Administrator Console**.
- 2. From the **Tools** menu, choose **Set Active Administrator Server**.
- 3. In the **Server** box, type the name of the server where Active Administrator Server is installed, or click ... to locate a server.

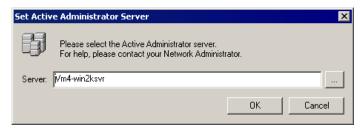

4. Click OK.

# Active Directory Security

Active Administrator's main permissions display gives extended information in addition to the general rights that are visible in the built-in tools.

- Active Administrator allows you to completely manage your Active Directory domains. From one workstation, you can perform all of the management functions for your entire enterprise, regardless of multiple forests and discontiguous namespaces.
- Active Administrator allows you to select any container in Active Directory and view all of the objects in that container and its subcontainers. You have the ability to display all users, groups, organizational units, and computers in a concise grouping from which you can clearly see the properties of the objects and easily generate reports that contain extended information for these objects.
- Active Administrator simplifies management by providing access to the Active Directory configuration and schema. There is no more need to create custom MMC snap-ins to perform these tasks.
- Active Administrator displays the full Lightweight Directory Access Protocol (LDAP) name for any selected object in the interface, which helps administrators familiarize themselves with the naming convention and provides interoperability by making it easy to provide this information to other applications that may need it.

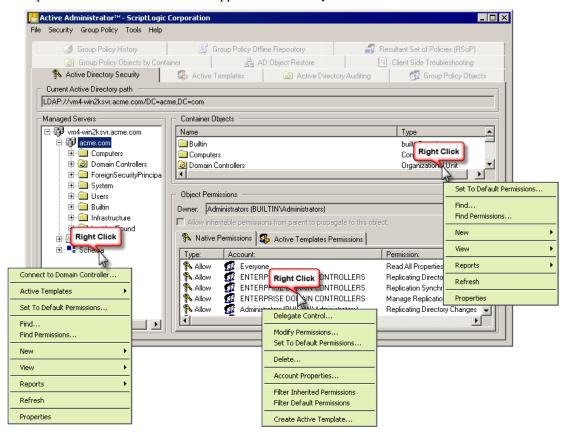

#### **SELECTING SERVERS TO MANAGE**

- 1. From the Active Administrator Console, open the **Active Directory Security** tab.
- Right click inside the Managed Servers list box, and then select Connect to Domain Controller. The Connect to Domain Controller dialog box opens.
- 3. In the **Domain** box, type the domain name, or click **Browse Domains** to select a domain. The domain controllers for the selected domain display in the top box.
- 4. In the top box, select the domain controller(s) that you want to manage, and then click **Add**. The selected domain controller(s) display in the bottom box.

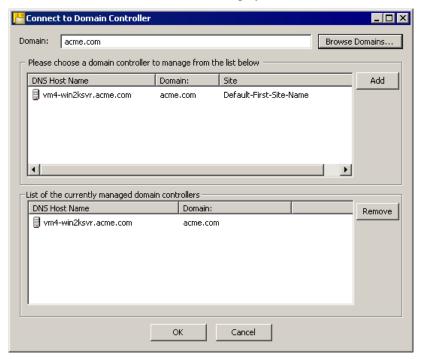

**Note:** To remove a selected domain controller from the list, click **Remove**.

5. Click OK.

**Note:** To add more domain controllers, repeat the above process for all of the domain controllers that you want to manage.

#### VIEWING PERMISSIONS FOR ACTIVE DIRECTORY OBJECTS

**Note:** You cannot view permissions on users, groups, OUs, or computers that are not included in the list of licensed OUs. If you select a user, group, OU, or computer that is not within the scope of your license, you see an error message. See *Resolving Licensing Issues*.

- 1. From the Active Administrator Console, open the **Active Directory Security** tab.
- In the Managed Servers list, expand the hierarchy, and then select the desired object.
   The Lightweight Directory Access Protocol (LDAP) path displays in the Current Active Directory path box.

If the selected object is a container, the container objects are listed in the **Container Objects** area. You can select an object here also to view permissions.

Accounts

Active Administrator™ - ScriptLogic Corporation Group Policy Tools Help Group Policy History 🔐 Resultant Set of Policies (RSoP) Group Policy Objects by Container 🔬 AD Object Restore Elient Side Troubleshooting Active Directory Security Active Templates Active Directory Auditing Group Policy Objects Current Active Directory path LDAP://vm4-win2ksvr.acme.com/CN=Computers,DC=acme,DC=com Managed Servers Container Objects ·🚮 vm4-win2ksvr.acme.com Name Type acme.com 🖳 PC-45678 Computer Objects in □ 🖨 Computers ± ₽C-45678 Container Domain Controllers ⊕ 📄 ForeignSecurityPring 🎉 🗓 🦲 System Object Permissions ± □ Users Owner: Domain Admins (ACME\Domain Admins) Set Owner 🗓 🚞 Builtin Allow inheritable permissions from parent to propagate to this object. infrastructure 🗓 🧰 LostAndFound ⊕ 🔠 Configuration Account Type: Permission: ± ■ Schema Account Operators (BUILTIN\Account Oper... Create/Delete Group Objects Allow. Allow Print Operators (BUILTIN\Print Operators)
Allow Authenticated Users
Allow (I) Administrators (BUILTIN\Administrators)
Allow (I) Enterprise Admins (ACME\Enterprise Admin Create/Delete Printer Objects Read Permissions, List Contents Delete Objects, Read Permissio Enterprise Admins (ACME\Enterprise Admins)

The permissions for the selected object display in the **Object Permissions** area. Inherited permissions display in gray.

#### **Filtering Permissions**

Right-click in the **Object Permissions** area, and then select to filter out **Inherited Permissions**, **Default Permissions**, or both.

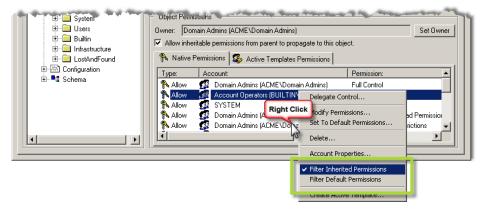

#### VIEWING ACTIVE DIRECTORY OBJECTS BY TYPE

With Active Administrator, you can view all objects of a specific type within a container and its subcontainers.

**Note:** You cannot view permissions on users, groups, OUs, or computers that are not included in the list of licensed OUs. If you select a user, group, OU, or computer that is not within the scope of your license, you see an error message. See *Resolving Licensing Issues*.

1. From the Active Administrator Console, open the **Active Directory Security** tab.

2. In the **Managed Servers** list, right-click an object, point to **View**, and then select a type to view: **All Users**, **All Groups**, **All Organizational Units**, or **All Computers**.

**Note:** If the search is taking too long, click **Stop**.

The **View** window opens and the selected types display. Right-click an item to access the shortcut menu.

Note: If you make any changes via the shortcut menus, click Refresh.

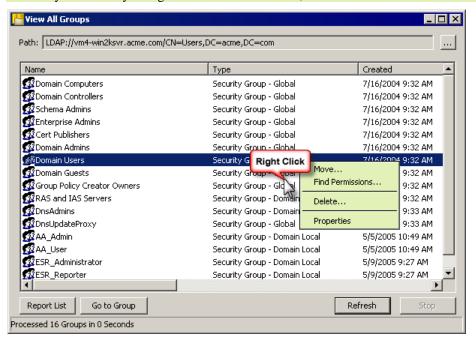

The **Path** box displays the path to the selected object. To change the path to a different object, click \_\_\_\_\_, and then select a new path.

- To print the list, click **Report List**. The **Report Preview** window displays the report, which you can view or print.
- To go to the item, select an item in the list, and then click **Go to**. The **View** window closes and the selected item is highlighted in the **Managed Servers** list and its permissions display in the **Object Permissions** area.

#### **SEARCHING FOR ACTIVE DIRECTORY OBJECTS**

**Note:** You cannot search for permissions on users, groups, OUs, or computers that are not included in the list of licensed OUs. If you select a user, group, OU, or computer that is not within the scope of your license, you see an error message. See *Resolving Licensing Issues*.

- 1. From the Active Administrator Console, open the **Active Directory Security** tab.
- 2. In the **Managed Servers** list, expand the hierarchy, right-click the object to search, and then select **Find**. The **Find Users, Contacts, and Groups** dialog box opens.

Note: You also can select an object in the Container Objects list, and then click Find.

3. From the **Find** list, select an object to find. Options are **Users**, **Contacts**, **and Groups**; **Computers**; **Printers**; **Shared Folders**; **Organizational Units**; **Custom Search**; or **SQL Server Publications**. The initial tab changes to reflect the object you selected.

4. From the **In** list, select where to search. Options are **Entire Directory**, **Domain Controllers**, and any named domains in your system.

**Note:** You also can click **Browse** to locate a search area.

5. Specify additional search criteria for the chosen object. The choice of tabs changes for each object. Open the other tabs to specify more detailed criteria.

Note: To locate all items, leave all boxes blank.

6. To initiate the search, click **Find Now**. The results of the search display in the bottom pane. Right-click on an item to access a shortcut menu, which is different for each item type.

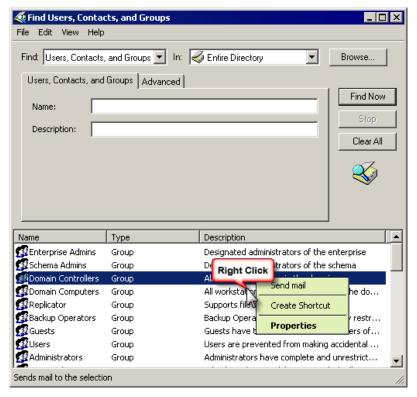

#### **Creating Custom Searches**

Opening the **Advanced** tab for an item, or selecting **Custom Search** allows you to select very specific search criteria. In addition to searching on a specific field, you can add a condition and a value. The **Advanced** tab for **Custom Search** lets you enter a LDAP query.

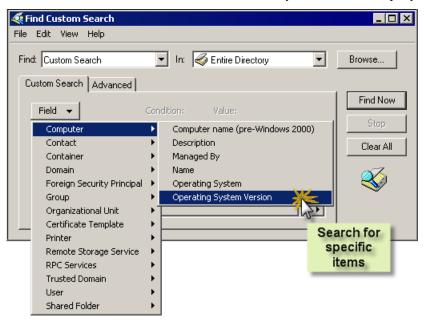

#### SEARCHING FOR PERMISSIONS ON ACTIVE DIRECTORY OBJECTS

Active Administrator provides the ability to search your Active Directory environment for permissions on objects, which makes it possible to get a concise picture of where users may have directory access that is either too restrictive or too liberal. By default, all accounts, access types, generic rights, extended rights, and object classes are included in the search. By opening the various tabs, you can select to search for specific values.

**Note:** You cannot search for permissions on users, groups, OUs, or computers that are not included in the list of licensed OUs. If you select a user, group, OU, or computer that is not within the scope of your license, you see an error message. See *Resolving Licensing Issues*.

- 1. From the Active Administrator Console, open the **Active Directory Security** tab.
- In the Managed Servers or Container Objects list, right-click the object to search, and then choose Find Permissions. The Search for Active Directory Permissions dialog box opens to the Accounts tab.

The **Search Path** box displays the path to the selected object. To change the search path, click \_\_\_ and select a new path to search.

**Note:** If you click **Find Now** without changing any settings, Active Administrator searches for all accounts in Active Directory with the Allow and Deny ACEs, all generic rights, all extended rights, and all object classes.

Note: To stop a search that is taking too long, click Stop.

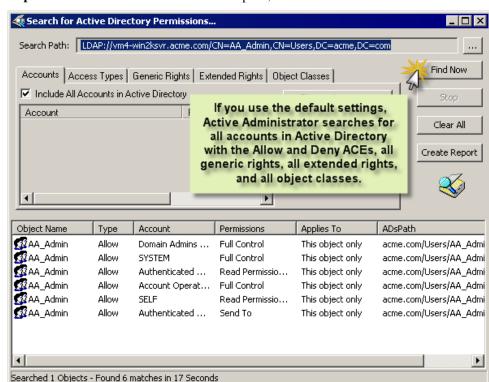

The results are listed in the lower pane. To produce a report for printing, click **Create Report**. To clear the results from the lower pane, click **Clear All**.

#### **Searching by Account**

If you want to limit the search to selected accounts, clear the **IncludeAll Accounts in Active Directory** check box, click **Choose Accounts**, and then select the accounts to include in the search.

The check boxes in the **Include** area are available only if you are searching for specific accounts. When you select these check boxes, the accounts are added to the list.

Note: To remove the accounts from the list, click Clear List.

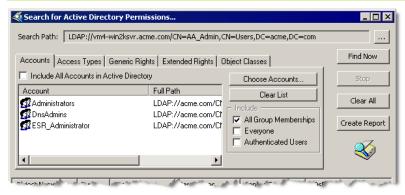

#### **Searching by Access Type**

By default, the Allow and Deny ACE types are included in the search. To use only specific ACEs in the search, open the **Access Types** tab, and then select the ACEs to include in the search.

If you select the **Include All ACE Types in Active directory** check box, all four check boxes are selected and become unavailable.

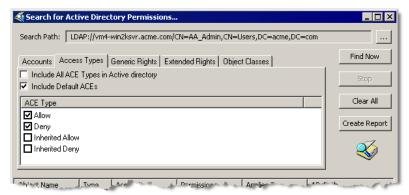

#### **Searching by Generic Rights**

By default, all generic rights are included in the search. To use only specific rights in the search, open the **Generic Rights** tab, clear the **Include All Generic Rights in Active Directory** check box, and then select the specific generic rights.

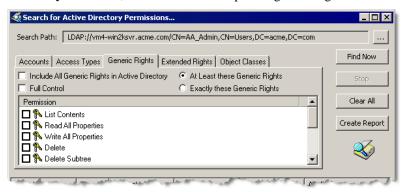

#### **Searching by Extended Rights**

By default all extended rights are included in the search. To use only specific rights in the search, open the **Extended Rights** tab, clear the **Include All Extended Rights in Active Directory** check box, and then select the specific extended rights.

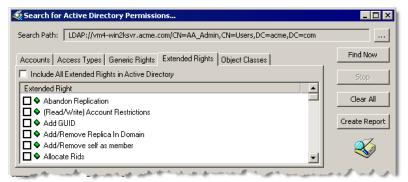

#### Searching by Object Classes

By default all classes are included in the search. To use only specific classes in the search, open the **Object Classes** tab, clear the **Include All Classes in Active Directory** check box, and then select the specific classes.

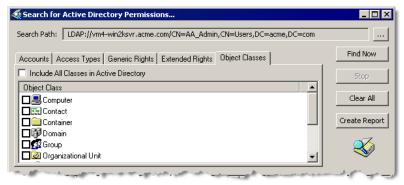

#### MODIFYING PERMISSIONS ON ACTIVE DIRECTORY OBJECTS

**Note:** Before modifying permissions, it is recommended to back up the security settings. See *Backing Up Security*.

- 1. From the Active Administrator Console, open the **Active Directory Security** tab.
- In the Object Permissions list, double-click an account. The Properties dialog box opens to the Security tab.

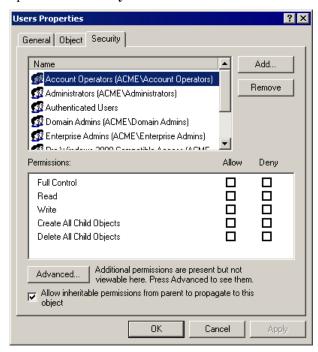

**Note:** You also can access the **Security** tab of the **Properties** dialog box by one of these other methods:

- In the Managed Servers or Container Objects list, right-click an object, and then choose Properties. The Properties dialog box opens to the General tab. Open the Security tab.
- In the Object Permissions list, right-click an account, and then choose Modify Permissions. The Properties dialog box opens to the Security tab.

3. Modify the permissions that display, or click **Advanced**, and then click **View/Edit**. The **Permission Entry** dialog box opens.

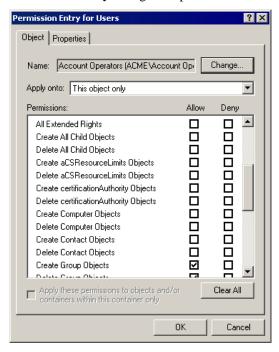

By default, permissions are propagated from parent to child. To disallow propagation to the selected object, clear the **Allow inheritable permissions from parent to propagate to this object** check box.

#### **Disallow Propagation**

Clear the **Allow inheritable permissions from parent to propagate to this object** check box. A message box appears.

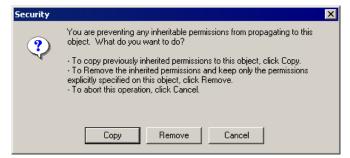

- To add the formerly inherited permissions as explicitly defined permissions, click Copy.
- To remove the inheritable permissions from the object, click **Remove**.

#### Re-establish Propagation

Select the **Allow inheritable permissions from parent to propagate to this object** check box. A message box displays for confirmation. Click **Yes**.

#### **DELEGATING CONTROL USING AN ACTIVE TEMPLATE**

**Note:** You can delegate control from the **Active Templates** tab also. See *Delegating Control Using an Active Template*.

**Note:** You cannot delegate, manage, or view the delegated permission report of Active Templates on any object that is not included in the list of licensed OUs. An error message displays. The only operation you can perform on Active Templates while an unlicensed object is selected is to create an Active Template. See *Setting Auditing Permissions* 

When you installed Active Administrator, you were prompted to enter a user name and password for a group/user with Domain Admin rights. Active Administrator set up the correct permissions for that group/user to access the database where the auditing data is stored.

In the event that you want to modify the group/user permissions, or something happened to alter those permissions, you can set the permissions manually.

**Note:** If you have not installed Active Administrator Console, you can use the Active Directory Users and Computers MMC snap-in.

- Click Start, point to Programs > ScriptLogic Corporation > Active Administrator, and then select Active Administrator Console. The Active Administrator Console opens to the Active Directory Security tab.
- 2. Expand the hierarchical structure in the **Managed Servers** list, right-click the root of the domain, and then choose **Properties.** The **Properties** box for the root domain object opens to the **General** tab.
- 3. Open the **Security** tab, and then click **Advanced.** The **Access Control Settings** box opens to the **Permissions** tab.
- 4. Open the **Auditing** tab.

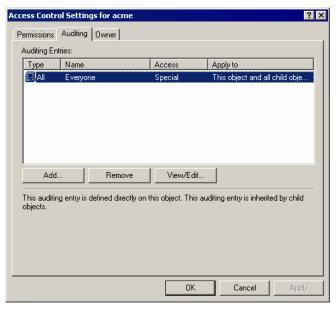

- To add another group/user, click **Add.**
- To remove a selected group/user, click **Remove.**
- To modify a selected group/user, click **View/Edit.**

If you clicked Add or View/Edit, the Select User, Computer, or Group box opens.

- 5. In the **Name** box, type the account name or select one from the list, and then click **OK**. The **Auditing Entry** box opens.
- 6. From the **Apply onto** list, select **This object and all child objects,** if necessary.
- 7. In the **Access** list, select the **Successful** checkboxes for the following:
  - **☑** Write All Properties
  - ☑ Delete
  - **☑** Delete Subtree
  - **☑** Modify Permissions
  - ☑ Modify Owner
  - ☑ All Validated Writes
  - ☑ Create All Child Objects (selects the checkboxes for all subsequent creates)
  - **☑ Delete All Child Objects** (selects the check boxes for all subsequent deletes)

**Note:** By default, Windows Server 2003 does not have these entries in the SACL. Windows 2000 has these entries configured, but it is a best practice to verify them before continuing.

- 8. Open the **Properties** tab.
- 9. From the **Apply onto** list, select **This object and all child objects,** if necessary.
- 10. In the Access list, select the Successful checkboxes for the following:
  - **☑** Write All Properties
  - **☑** Write Description
  - **☑** Write flags
  - **☑** Write gPLink
  - **☑** Write gPOptions
  - **☑** Write managedBy

**Note:** Because of the way ACLs on Directory Service objects work, you only need to set up the auditing once at the root of the domain. Child objects inherit these settings.

11. Click OK.

#### Resolving Licensing Issues.

- 1. From the Active Administrator Console, open the **Active Directory Security** tab.
- 2. In the **Managed Servers** list, right-click the OU to delegate, point to **Active Templates**, and then choose **Delegate Control**. The **Delegation of Control** dialog box displays the LDAP path to the OU in the **Delegation Path** box.

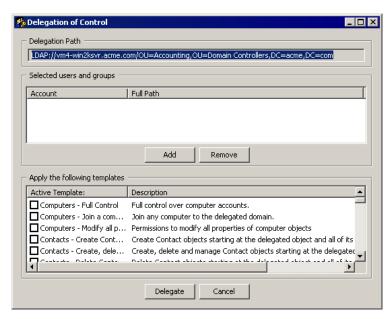

- 3. In the **Selected User and Groups** area, click **Add**. The **Select Users, Computers, or Groups** box displays the users, computers, and groups for the current domain.
- 4. Select the users, computers, and/or groups, click **Add**. The selected item appears in the bottom pane.

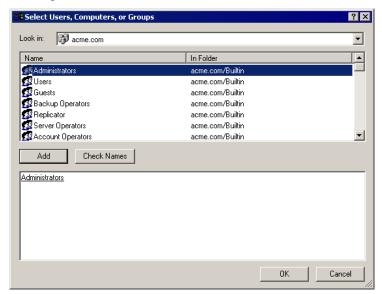

- 5. Repeat step 4 to add more groups/users.
- 6. When you are finished adding groups/users, click **OK**. The **Delegation of Control** dialog box displays the selections in the **Selected users and groups** area.
- 7. In the **Apply the following templates** area, select the templates to apply, and then click **Delegate**. Each selected template is applied to each account at the selected path.

A green dot displays next to the object. The green dot indicates all permissions in the Active Template are intact. Permissions associated with Active Templates display in green.

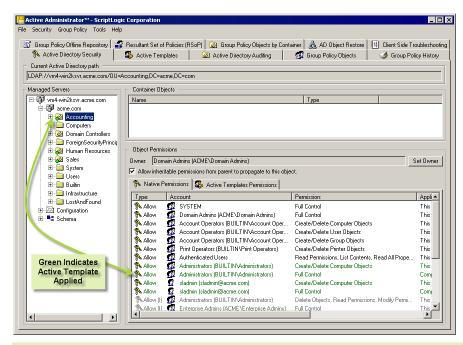

**Note:** If you wish to add domain controllers from other domains, repeat the above process from steps 4 through 6 until you have selected all of the domain controllers that you wish to manage.

#### RESTORING DEFAULT PERMISSIONS ON ACTIVE DIRECTORY OBJECTS

You can restore the default permissions on an Active Directory object and all or none of its child objects. You also can choose to apply the default permissions to an entire type of Active Directory object, such as contact, computer, group, organizational unit, or user.

- 1. From the Active Administrator Console, open the **Active Directory Security** tab.
- 2. In the **Managed Servers** list, right-click a container, and then select **Set to Default Permissions**. The **Set Default Permissions** dialog box appears.

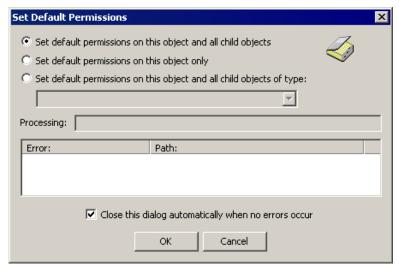

3. Select how to apply the default permissions.

#### O..Set default permissions on this object and all child objects

Sets default permissions starting at the selected object and includes all child objects (default).

#### Set default permissions on this object only

Sets default permissions only on the selected object.

#### Set default permissions on this object and all child objects of type

Sets default permissions on the selected object and all child objects of the same type.

**Note:** If you want the dialog box to remain open even if no errors occur during processing, clear the **Close this dialog automatically when no errors occur** check box

4. Click **OK**. Errors that occur during processing are listed along with the path to the object causing the error.

#### MOVING ACTIVE DIRECTORY OBJECTS

**Note:** Objects are moved immediately without confirmation. To test the move, perform a what-if scenario on the **Resultant Set of Policies** (**RSoP**) tab. See *Resultant Set of Policies* (*RSoP*).

- 1. From the Active Administrator Console, open the **Active Directory Security** tab.
- 2. In the **Managed Servers** list, right-click an object, and then choose **Move**. The **Move** list box opens.
- 3. Choose the container where you want to relocate the selected object, and then click **OK**.

#### **CREATING NEW ACTIVE DIRECTORY OBJECTS**

- 1. From the Active Administrator Console, open the **Active Directory Security** tab.
- 2. In the **Managed Servers** list, right-click a container, point to **New**, and then choose an object type. Options are **Computer**, **Contact**, **Group**, **Organizational Unit**, **Printer**, **Shared Folder**, **User**, and **User** (**Copy From...**).

**Note:** To create a new user using other accounts as a template, which can be useful during large account roll-outs where uniformity is a must, choose **User** (**Copy From...**).

3. In the box that appears, define the object, and then click **OK**.

#### REPORTING ON ACTIVE DIRECTORY OBJECTS

**Note:** You cannot view reports on users, groups, OUs, or computers that are not included in the list of licensed OUs. If you select a user, group, OU, or computer that is not within the scope of your license, you see an error message. See *Setting Auditing Permissions* 

When you installed Active Administrator, you were prompted to enter a user name and password for a group/user with Domain Admin rights. Active Administrator set up the correct permissions for that group/user to access the database where the auditing data is stored.

In the event that you want to modify the group/user permissions, or something happened to alter those permissions, you can set the permissions manually.

**Note:** If you have not installed Active Administrator Console, you can use the Active Directory Users and Computers MMC snap-in.

- 12. Click Start, point to Programs > ScriptLogic Corporation > Active Administrator, and then select Active Administrator Console. The Active Administrator Console opens to the Active Directory Security tab.
- 13. Expand the hierarchical structure in the **Managed Servers** list, right-click the root of the domain, and then choose **Properties.** The **Properties** box for the root domain object opens to the **General** tab.
- 14. Open the **Security** tab, and then click **Advanced.** The **Access Control Settings** box opens to the **Permissions** tab.
- 15. Open the **Auditing** tab.

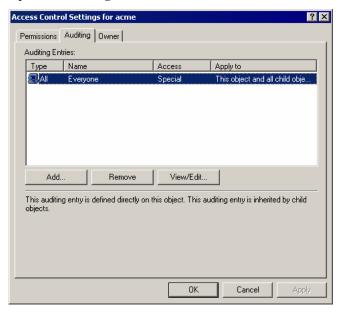

- To add another group/user, click **Add.**
- To remove a selected group/user, click **Remove.**
- To modify a selected group/user, click **View/Edit**.

If you clicked **Add** or **View/Edit**, the **Select User**, **Computer**, **or Group** box opens.

- 16. In the **Name** box, type the account name or select one from the list, and then click **OK.** The **Auditing Entry** box opens.
- 17. From the **Apply onto** list, select **This object and all child objects**, if necessary.
- 18. In the **Access** list, select the **✓ Successful** checkboxes for the following:
  - **☑** Write All Properties
  - **☑** Delete
  - **☑** Delete Subtree

- **☑** Modify Permissions
- **✓** Modify Owner
- ✓ All Validated Writes
- ☑ Create All Child Objects (selects the checkboxes for all subsequent creates)
- Delete All Child Objects (selects the check boxes for all subsequent deletes)

**Note:** By default, Windows Server 2003 does not have these entries in the SACL. Windows 2000 has these entries configured, but it is a best practice to verify them before continuing.

- 19. Open the **Properties** tab.
- 20. From the Apply onto list, select This object and all child objects, if necessary.
- 21. In the Access list, select the Successful checkboxes for the following:
  - **☑** Write All Properties
  - **☑** Write Description
  - **☑** Write flags
  - **☑** Write gPLink
  - **☑** Write gPOptions
  - **☑** Write managedBy

**Note:** Because of the way ACLs on Directory Service objects work, you only need to set up the auditing once at the root of the domain. Child objects inherit these settings.

#### 22. Click OK.

#### Resolving Licensing Issues.

- 1. From the Active Administrator Console, open the **Active Directory Security** tab.
- 2. In the **Managed Server** list, right-click the object or container, and point to **Reports**. There are three reports from which to choose.

| Report                                 | Description                                                                                       |
|----------------------------------------|---------------------------------------------------------------------------------------------------|
| Object Class Summary                   | Lists the number of objects in a particular class in the selected container and all subcontainers |
| Delegated Permissions                  | Lists delegated permissions for the object and all child objects                                  |
| Active Templates Delegated Permissions | Lists the Active Template applied to the selected object                                          |

**Note:** If you choose either the **Object Class Summary** or **Delegated Permissions** reports, a confirmation of the report and the path to be reported on appears. To display the report, click **Report**.

#### **BACKING UP SECURITY**

- 1. From the **Security** menu, choose **Backup**. The **Backup Security** dialog box opens.
- 2. In the **Save As** box, type the path to the Active Administrator Security Backup file (\*.ads) where you want to store the backup, or click ... to locate and name a file.
- 3. To select a domain, click **Connect to Domain**, and then choose the domain.
- 4. To create a log file for the backup process, select the **Generate Log File** check box, and then type the name of the .log file, or click \_\_\_\_ to locate a file.

Note: To view a log file displayed in the box, click View

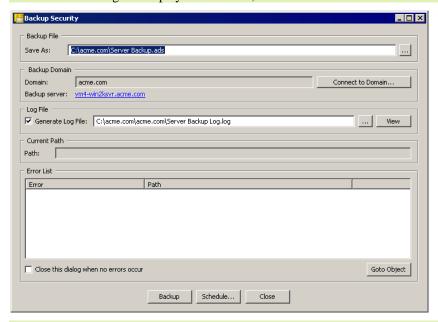

Note: To schedule the backup, click Schedule. See Scheduling a Backup.

- To initiate the backup, click **Backup**. When the backup is complete, a message box appears. The **Path** box displays the number of items processed and the current path. Any errors display in the **Error List** box.
- If you selected the Close this dialog when no errors occur check box, the dialog box closes automatically. Otherwise, click Close to close the dialog box.

Note: If an error occurs, you can go to the object by clicking Goto Object.

#### Scheduling a Backup

- 1. Click **Schedule**. The **Schedule a Backup job** box opens.
- 2. In the **Job Name** box, type a name for the copy job.
- 3. In the **Save Job in Folder** box, click \_\_\_ and choose a folder in which to store the backup job.
- 4. Click **Schedule**. The Microsoft Windows scheduling service opens.
- 5. Schedule the backup job, and then click **OK**.

**Note:** To edit a previously scheduled backup job, click **Manage Schedule Jobs**. The **Scheduled Tasks** window opens where you can modify scheduled jobs.

#### RESTORING A SECURITY BACKUP

- 1. From the **Security** menu, choose **Restore**. The **Restore Security** dialog box opens.
- 2. In the **Backup File** box, type the path to the Active Administrator Security Backup File (\*.ads) file or click \_\_\_\_\_ to locate the file. The default domain and start path displays in the **Restore to** area.

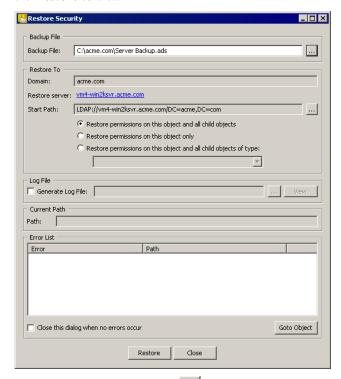

- 3. To change the start path, click \_\_\_\_, and then select a new object from which to start the restore process.
- 4. In the **Restore To** area, set options for the restore process.
  - Restore permissions on this object and all child objects
    Restores permissions starting at the object specified in the **Start Path** box and includes all child objects (default).
  - Restore permissions on this object only
    Restores permissions only on the object specified in the Start Path box.
  - Restore permissions on this object and all child objects of type
    Restores permissions on the object specified in the **Start Path** box and all child objects of the same type.
- 5. To create a log file for the back up process, select the **Generate Log File** check box, and then type the name of the .log file or click \_\_\_\_\_ to locate the file.

Note: To view a log file displayed in the box, click View.

- 6. To initiate the restore process, click **Restore**. When the restore process is complete, a message box appears. The **Path** box displays the number of items processed and the current path. Any errors display in the **Error List** box.
- If you selected the Close this dialog when no errors occur check box, the dialog box closes automatically. Otherwise, click Close to close the dialog box.

Note: If an error occurs, you can go to the object by clicking Goto Object.

# Active Templates

Active Templates in Active Administrator greatly expand on the limited Windows 2000 Delegation of Control wizard. These advanced templates allow administrators to quickly create and manage sets of permissions to be applied to objects in Active Directory. Unlike the Delegation of Control wizard, any changes made to security using Active Templates can be repaired or removed. Simple graphical indicators allow administrators to see where the templates are applied and their statuses. Custom templates can be made and standardized easily.

Using Active Templates, even for simple permission modification, provides powerful features to ensure those permissions remain intact. Take granting full control for instance. It isn't difficult to grant full control using the built in tools. What if someone deletes that permission? You won't know until someone complains that they can't get access to the specific object. Even using a simple Full Control Active Template can be very useful in the sense that you can determine where that access has been removed or broken.

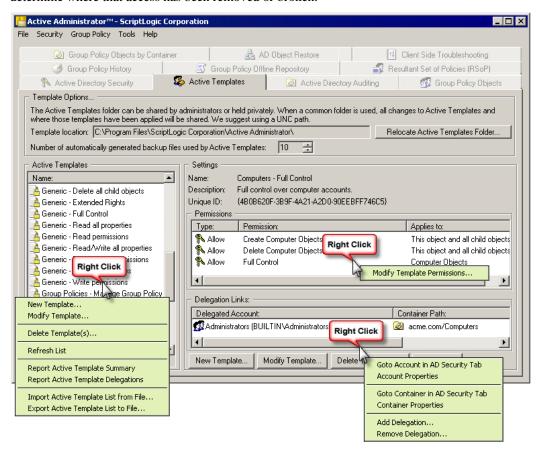

**Note:** You cannot delegate, manage, or view the delegated permission report of Active Templates on any object that is not included in the list of licensed OUs. An error message displays. The only operation you can perform on Active Templates while an unlicensed object is selected is to create an Active Template. See *Setting Auditing Permissions* 

When you installed Active Administrator, you were prompted to enter a user name and password for a group/user with Domain Admin rights. Active Administrator set up the correct permissions for that group/user to access the database where the auditing data is stored.

In the event that you want to modify the group/user permissions, or something happened to alter those permissions, you can set the permissions manually.

**Note:** If you have not installed Active Administrator Console, you can use the Active Directory Users and Computers MMC snap-in.

- 23. Click **Start**, point to **Programs > ScriptLogic Corporation > Active Administrator**, and then select **Active Administrator Console**. The **Active Administrator Console** opens to the **Active Directory Security** tab.
- 24. Expand the hierarchical structure in the **Managed Servers** list, right-click the root of the domain, and then choose **Properties.** The **Properties** box for the root domain object opens to the **General** tab.
- 25. Open the **Security** tab, and then click **Advanced.** The **Access Control Settings** box opens to the **Permissions** tab.
- 26. Open the **Auditing** tab.

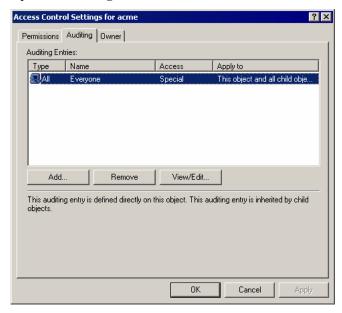

- To add another group/user, click **Add.**
- To remove a selected group/user, click **Remove.**
- To modify a selected group/user, click **View/Edit.**

If you clicked **Add** or **View/Edit**, the **Select User**, **Computer**, **or Group** box opens.

- 27. In the **Name** box, type the account name or select one from the list, and then click **OK.** The **Auditing Entry** box opens.
- 28. From the **Apply onto** list, select **This object and all child objects**, if necessary.
- 29. In the **Access** list, select the **Successful** checkboxes for the following:
  - **☑** Write All Properties
  - **☑** Delete
  - ☑ Delete Subtree

- **✓** Modify Permissions
- **☑** Modify Owner
- **☑** All Validated Writes
- ✓ Create All Child Objects (selects the checkboxes for all subsequent creates)
- **☑ Delete All Child Objects** (selects the check boxes for all subsequent deletes)

**Note:** By default, Windows Server 2003 does not have these entries in the SACL. Windows 2000 has these entries configured, but it is a best practice to verify them before continuing.

- 30. Open the **Properties** tab.
- 31. From the **Apply onto** list, select **This object and all child objects,** if necessary.
- 32. In the Access list, select the Successful checkboxes for the following:
  - ☑ Write All Properties
  - **☑** Write Description
  - **☑** Write flags
  - **☑** Write gPLink
  - **☑** Write gPOptions
  - **☑** Write managedBy

**Note:** Because of the way ACLs on Directory Service objects work, you only need to set up the auditing once at the root of the domain. Child objects inherit these settings.

33. Click OK.

Resolving Licensing Issues.

#### **SETTING ACTIVE TEMPLATE OPTIONS**

The **Template Options** area of the **Active Template** tab displays the path to the Active Templates folder and the number of automatically generated backup files used by Active Templates.

To change Active Template options, click **Relocate Active Templates Folder**. The **Active Templates Folder Selection** box displays the path to the current Active Templates folder.

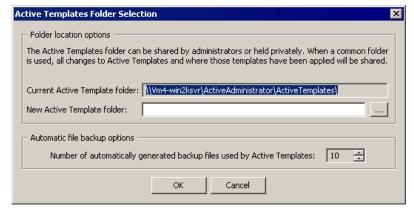

- To use a different Active Template folder, type the path to the new location or click ..., locate the folder, and then click **OK**.
- To change the number of backup options, select a number from the list, and then click **OK**.

#### **CREATING AN ACTIVE TEMPLATE**

- 1. From the Active Administrator Console, open the **Active Templates** tab.
- 2. Click **New Template** or right-click a template in the Active Templates list, and then select **New Template**. The **Create a new Active Template** window opens.

**Note:** You also can create a new template on the **Active Directory** tab. In the **Managed Servers** list, right click the object, point to **Active Templates**, and then choose **Create Template**.

- 3. In the **Template Information** area, type a name and description for the new Active Template.
- 4. From the **Applies to** drop-down list, choose how apply the template security. You can select common object types, all object types on the system, or an inheritance level.

When selecting an inheritance level such as **This object and all child objects**, **This object only**, or **Child objects only**, you can select the permissions available to domains, organizational units, containers, and sites, which are the common objects that truly utilize the Active Directory inheritance model for permissions.

The **Applies to** list shows common object types or all object types. If you are adding an access right based on the Active Directory inheritance model, this list is disabled.

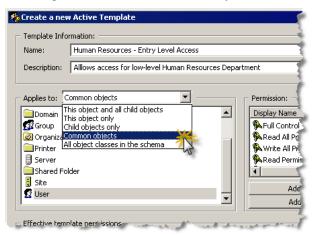

5. In the **Applies to** list, select the object.

The **Permission** list displays all permissions specific to the object type you selected in the **Applies to** list. In the case of **This object and all child objects**, **This object only**, or **Child objects only**, the list reflects all permissions available to domains, organizational units, containers, and sites. This list includes all generic rights, extended rights, property rights and the ability to create and/or delete child objects of these classes.

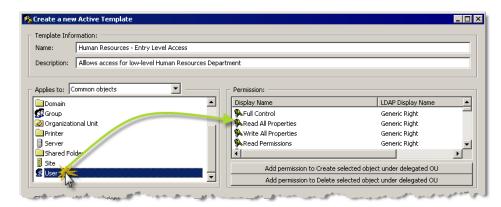

6. In the **Permissions** list, select the security to apply to the selected object, and then click a button to apply the permission.

| Button                                                      |                                                | Description                                      |
|-------------------------------------------------------------|------------------------------------------------|--------------------------------------------------|
| Add permission to Create selected object under delegated OU |                                                | Adds a create permission for the selected object |
| Add permission to Delete selected object under delegated OU |                                                | Adds a delete permission for the selected object |
| Add Allow Permission                                        | Adds an allow permission                       | for the selected object                          |
| Add Deny Permission                                         | Adds a deny permission for the selected object |                                                  |
| Remove Permission                                           | Removes a selected permission from the list    |                                                  |

The **Effective template permissions** area lists the selected permissions. To remove a permission from the list, click **Remove Permission**.

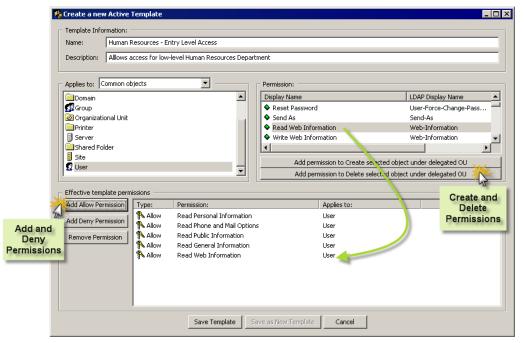

7. Once you have the security set up for the template, click **Save Template**. The new template is listed in the **Active Templates** list in alphabetical order.

Note: You may need to click Refresh List to see the new Active Template in the list.

#### **MODIFYING AN ACTIVE TEMPLATE**

Active Administrator has several pre-defined Active Templates that you can use as a basis for creating new templates.

- 1. From the Active Administrator Console, open the **Active Templates** tab.
- In the Active Templates list, double-click a template. The Modify existing Active Template window opens.

**Note:** You also can right-click a template in the **Active Templates** list, and then choose **Modify Template**; select a template in the **Active Templates** list, and then click **Modify Template**; double-click a permission in the Permissions list; or right-click a permission in the **Permissions** list, and then choose **Modify Template Permissions**.

- 3. Make any changes to the permissions. See *Creating an Active Template*.
- 4. If you are creating a new template from an existing template, type a new name and description in the **Template Information** area.
- 5. To save the template, click **Save Template**. To save the template with a different name, click **Save as New Template**.

**Note:** To save as a new template, you must change the template name in the **Name** box.

#### **DELETING AN ACTIVE TEMPLATE**

- 1. From the Active Administrator Console, open the **Active Templates** tab.
- 2. In the **Active Templates** list, select the template(s) to delete, right-click the selection, and then choose **Delete Template(s)**. A confirmation message box appears.

**Note:** You also can select templates in the **Active Templates** list, and then click **Delete Template(s)**.

3. To delete the selected template(s), click **Yes**.

## REPORTING ON ACTIVE TEMPLATES

**Note:** You also can run reports on Active Templates from the **Active Directory Security** tab. See *Reporting on Active Directory Objects*.

- 1. From the Active Administrator Console, open the **Active Templates** tab.
- 2. In the **Active Templates** list, right-click a template, and then select from these two reports:

| Report                      | Description                                                     |
|-----------------------------|-----------------------------------------------------------------|
| Active Template Summary     | Lists the accounts and associated permissions for each template |
| Active Template Delegations | Lists the delegation links for the current domain               |

## **DELEGATING CONTROL USING AN ACTIVE TEMPLATE**

**Note:** You also can add delegations from the **Active Directory Security** tab. See *Delegating Control Using an Active Template*.

**Note:** You cannot delegate an Active Template to a list of paths or a single path if any selected object is not included in the list of licensed OUs. An error message displays and none of the objects are added. See *Setting Auditing Permissions* 

When you installed Active Administrator, you were prompted to enter a user name and password for a group/user with Domain Admin rights. Active Administrator set up the correct permissions for that group/user to access the database where the auditing data is stored.

In the event that you want to modify the group/user permissions, or something happened to alter those permissions, you can set the permissions manually.

**Note:** If you have not installed Active Administrator Console, you can use the Active Directory Users and Computers MMC snap-in.

- 34. Click **Start**, point to **Programs > ScriptLogic Corporation > Active Administrator**, and then select **Active Administrator Console**. The **Active Administrator Console** opens to the **Active Directory Security** tab.
- 35. Expand the hierarchical structure in the **Managed Servers** list, right-click the root of the domain, and then choose **Properties.** The **Properties** box for the root domain object opens to the **General** tab.
- 36. Open the **Security** tab, and then click **Advanced.** The **Access Control Settings** box opens to the **Permissions** tab.
- 37. Open the **Auditing** tab.

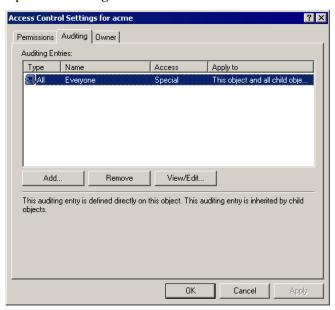

- To add another group/user, click Add.
- To remove a selected group/user, click **Remove.**
- To modify a selected group/user, click **View/Edit.**

If you clicked **Add** or **View/Edit**, the **Select User**, **Computer**, **or Group** box opens.

- 38. In the **Name** box, type the account name or select one from the list, and then click **OK**. The **Auditing Entry** box opens.
- 39. From the **Apply onto** list, select **This object and all child objects,** if necessary.
- 40. In the **Access** list, select the **Successful** checkboxes for the following:
  - **☑** Write All Properties
  - **☑** Delete
  - **☑** Delete Subtree
  - **✓** Modify Permissions
  - ☑ Modify Owner
  - **☑** All Validated Writes
  - ☑ Create All Child Objects (selects the checkboxes for all subsequent creates)
  - **☑ Delete All Child Objects** (selects the check boxes for all subsequent deletes)

**Note:** By default, Windows Server 2003 does not have these entries in the SACL. Windows 2000 has these entries configured, but it is a best practice to verify them before continuing.

- 41. Open the **Properties** tab.
- 42. From the **Apply onto** list, select **This object and all child objects**, if necessary.
- 43. In the **Access** list, select the **Successful** checkboxes for the following:
  - **☑** Write All Properties
  - **☑** Write Description
  - **☑** Write flags
  - **☑** Write gPLink
  - **☑** Write gPOptions
  - **☑** Write managedBy

**Note:** Because of the way ACLs on Directory Service objects work, you only need to set up the auditing once at the root of the domain. Child objects inherit these settings.

44. Click OK.

#### Resolving Licensing Issues.

- 1. From the Active Administrator Console, open the **Active Templates** tab.
- 2. In the **Active Templates** list, select an Active Template. Any delegated accounts for the selected Active Template display in the **Delegation Links** list.

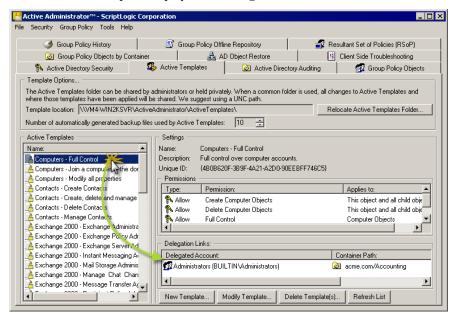

- 3. In the **Delegations Links** list, right click anywhere in the box and then choose **Add Delegation**. The **Add Delegation** dialog box displays the selected Active Template.
- 4. In the **Selected Users and Groups** area, click **Add**, and then select the users or groups to include in the delegation.

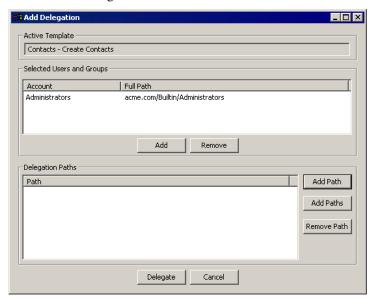

- 5. In the **Delegation Paths** area, click **Add Path** or **Add Paths** depending on whether you want to change domains or not.
  - To browse the local domain to select an OU, click **Add Path**. The **Select User OU** box displays the local domain. Select an OU, and then click **OK**.

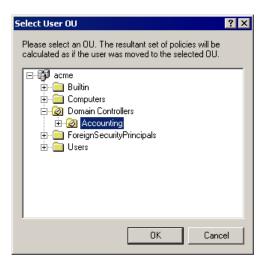

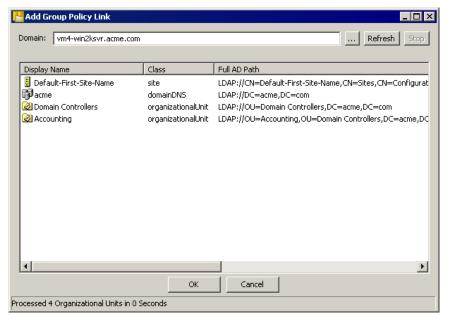

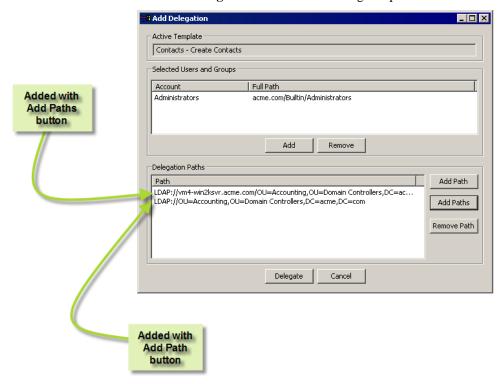

6. Click **OK**. The **Add Delegation** box shows the delegated paths.

7. When you are finished added OUs, click **Delegate**.

## REPAIRING A BROKEN ACTIVE TEMPLATE

A green dot next to an object indicates that there is an applied Active Template. If you see a red dot, one or more of the permissions are missing at that location. Active Templates can easily be broken by someone modifying the permissions of an object through the Microsoft native tools. With Active Administrator, you quickly can repair a broken Active Template or delete it from the object.

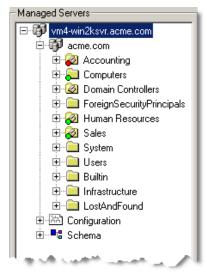

#### **Quick Repair**

To quickly repair all broken Active Templates in an object, right-click the object in the Managed Servers list, point to Active Templates, and then choose Repair All Broken Templates.

This repairs all broken templates starting at the selected object and moving down all of its child objects.

**Note:** You can set up Active Administrator to fix broken Active Templates automatically. See *Configuring the Active Template Auto-Repair Service* in the *Getting Results Guide*.

- 1. From the Active Administrator Console, open the **Active Directory Security** tab.
- 2. Right-click an object in the **Managed Servers** list, point to **Active Templates**, and then choose **Manage Delegated Templates**. The **Manage Delegated Active Templates** list box displays all the delegated Active Templates for the current object.

The red X indicates the permissions defined in the template and those defined for the object do not match.

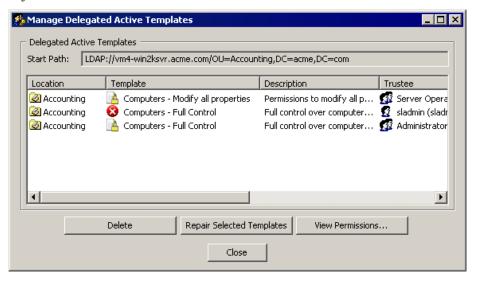

- To delete the delegated permissions, select the Active Template, and then click **Delete**. A confirmation message box appears. To delete the delegated permissions, click **Yes**.
- To reapply the permissions, select the Active Template, and then click **Repair Selected Templates**.
- To view the permissions, select an **Active Template**, and then click **View Permissions**. The **View Template Permissions** list box displays the permission that does not match in red. This permission was deleted from the object but still exists in the Active Template.

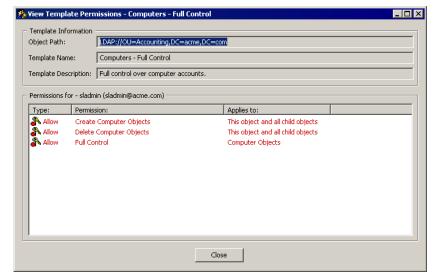

# **Active Directory Auditing**

Active Administrator includes a security event monitoring service that notifies you of changes that occur to Active Directory. This service actively monitors the security event logs on each domain controller on which it is installed. Upon finding an event of interest, it sends the information to centralized Microsoft SQL 2000 Server and optionally generates an email alert to a predetermined address. See *Setting Event Notifications* in the *Getting Started Guide*..

**Note:** The Active Directory security event monitoring service should already be configured and running. See *Setting Up Monitoring Services* in the *Getting Started Guide*.

- 1. From the Active Administrator Console, open the **Active Directory Auditing** tab.
- From the Server name list, if necessary, select the server where the auditing dataset is located.
- 3. From the **Database name** list, if necessary, select the auditing database.

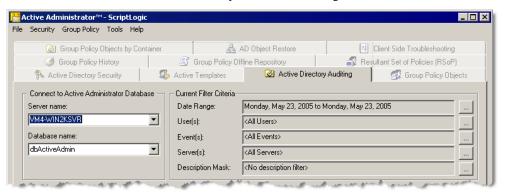

4. In the **Current Filter Criteria** area, set filters by either clicking \_\_\_\_ to set an individual filter or clicking **Filters** to open the **Audit Filters** dialog box where you can set all the filter types.

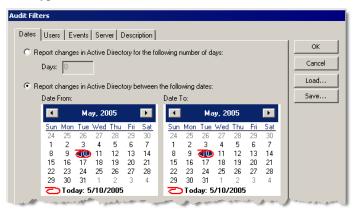

- To save a set of filter criteria, click **Save**, type a name of the filter set, and then click **OK**.
- To load a saved set of filter criteria, click **Load**, select a filter set from the list, and then click **OK**.

Elient Side Troubleshooting Active Directory Security Security Active Templates Active Directory Auditing Group Policy Objects Connect to Active Administrator Database Server name: Date Range: Tuesday, October 05, 2004 to Tuesday, October 05, 2004 flocal) User(s): <All Users> Database name: <All Events> ▾ <All Servers> Server(s): Description Mask: <No description filter> Results (7 entries found) Time Generated Event Type Account Description Description
User 'ACMEV-FirthS' was enabled by 'ACMEV-Administr.
User 'ACMEV-FirthS' was changed (-) by 'ACMEV-Admir
The password for user 'ACMEV-FirthS' was reset by 'AC
User 'ACMEV-FirthS' was changed (-) by 'ACMEV-Admir
User 'ACMEV-FirthS' was created by 'ACMEV-Admir
User 'ACMEV-WithS' was changed (-) by 'ACMEV-Admir
User 'ACMEV-WithS' was changed (-) by 'ACMEV-Admir
User 'ACMEV-WithS' was changed (-) by 'ACMEV-Admir

\*\*The Company of the Company of the Company of 10/05/2004 03:46:30 PM 10/05/2004 03:46:30 PM User - Account Enabled Administrator (ACME\Admi... User - Account Changed
User - Password Reset
User - Account Changed
User - Account Changed
User - Account Created
User - Account Changed
Group Membership - Member Add... Administrator (ACME Admi.. 10/05/2004 03:46:30 PM Administrator (ACME\Admi. 10/05/2004 03:46:12 PM 10/05/2004 03:46:12 PM 10/05/2004 03:46:12 PM 10/05/2004 03:45:12 PM Administrator (ACME Admi... Administrator (ACME Admi... Administrator (ACME Admi... 10/05/2004 03:45:12 PM Administrator (ACME\Admi... Member 'CN=krbtgt,CN=Users,DC=acme,DC=com' wa Þ Refresh Report... Filters..

5. Click **Refresh**. The events that match the filter criteria display in the **Results** area.

To view the details, double-click an event. The **Audit Results Viewer** opens. Use the up and down arrows to scroll through the list of events.

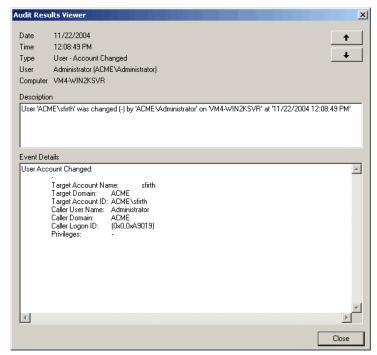

To create a report for all events in the filter, click **Report**.

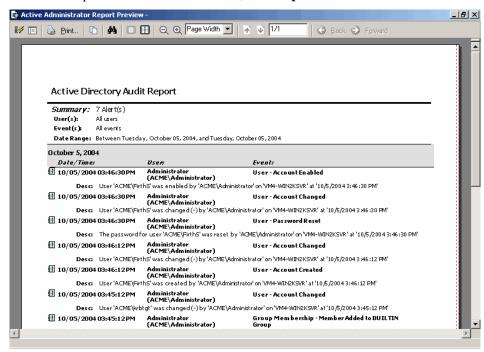

# Group Policy Objects

Active Administrator provides unparalleled functionality in the area of Group Policy object management. Many familiar functions can be performed through the intuitive interface. Administrators can create, delete, and rename Group Policy objects. They can also add and remove links.

Much of the vital information about a Group Policy object can be viewed simply by highlighting the object. This includes the links for the Group Policy object in any domain the administrator chooses, security group filters for the object and revision and statistical information relevant to its usage.

Active Administrator adds some new functionality to the world of Active Directory Management. An administrator can copy a Group Policy object from one domain to another or even explorer the exact location on the network where the object itself is stored.

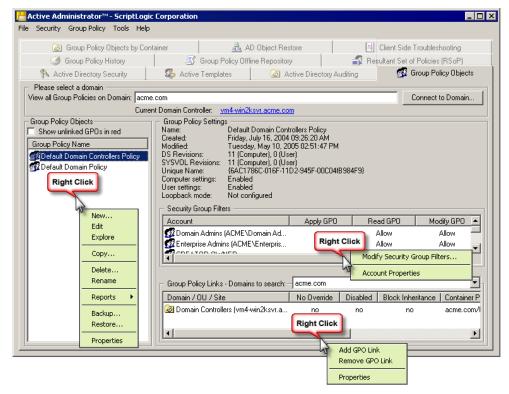

#### VIEWING GROUP POLICIES

- 1. From the Active Administrator Console, open the **Group Policy Objects** tab.
- If necessary, in the View all Group Policies on Domain box, type the domain name, or click Connect to Domain and select a domain.
- If necessary, click the current domain controller, and then select a domain controller. The Group Policy Objects list displays the GPOs for the selected domain. The Group Policy Settings area displays information about the selected GPO.

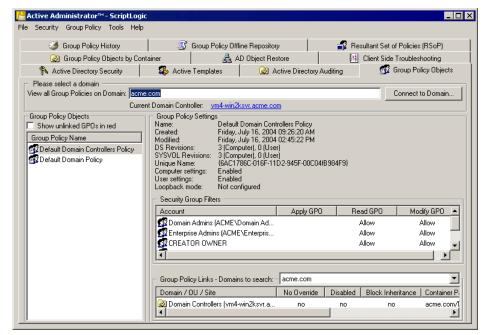

To display unlinked GPOs in red, select the Show unlinked GPOs in red check box.

## MODIFYING PROPERTIES FOR A GROUP POLICY OBJECT

- 1. From the Active Administrator Console, open the **Group Policy Objects** tab.
- If necessary, in the View all Group Policies on Domain box, type the domain name, or click Connect to Domain and select a domain.
- If necessary, click the current domain controller, and then select a domain controller.
   There are several ways to open the Access Control List (ACL) editor to view and/or modify the properties on a Group Policy object.
  - In the **Group Policy Objects** list, right-click a GPO, and then select **Properties**. The ACL editor opens to the **General** tab.
  - In the **Security Group Filters** list, double-click an account. The ACL editor opens to the **Security** tab.
  - In the Group Policy Links list, right-click a link, and then select Properties. The ACL editor opens to the Group Policy tab.

## MODIFYING A GROUP POLICY OBJECT

**Caution:** If you modify a GPO online and it is in use, changes you make may not be applied to the object using that GPO. To control the GPO change process, edit the GPO offline. Right-click the GPO, and then select **Add to Offline Repository**. See *Editing Group Policy Offline*.

1. From the Active Administrator Console, open the **Group Policy Objects** tab.

**Note:** You also can edit a Group Policy object in Windows Explorer on the **Group Policy Objects by Container** tab. See *Modifying a Group Policy Object*.

- 2. If necessary, in the **View all Group Policies on Domain** box, type the domain name, or click **Connect to Domain** and select a domain.
- 3. If necessary, click the current domain controller, and then select a domain controller.
- 4. In the **Group Policy Objects** list, double-click a GPO, or right-click a GPO, and then choose **Edit**. The **Group Policy** window opens.

**Note:** If you do not have proper permissions to modify the Group Policy object you receive an access denied message.

5. Modify the GPO, and then close the window. The settings display in the **Group Policy Settings** area of the **Group Policy Objects** tab.

## **Locating a Group Policy Object**

1. From the Active Administrator Console, open the **Group Policy Objects** tab.

**Note:** You also can locate a Group Policy object in Windows Explorer on the **Group Policy Objects by Container** tab. See *Locating a Group Policy Object*.

- 2. If necessary, in the **View all Group Policies on Domain** box, type the domain name, or click **Connect to Domain** and select a domain.
- 3. If necessary, click the current domain controller, and then select a domain controller.
- 4. In the **Group Policy Objects** list, right-click the GPO, and then select **Explore**. Microsoft Windows Explorer opens displaying the path to the GPO in the Address box and highlighting the GPO in the hierarchy.

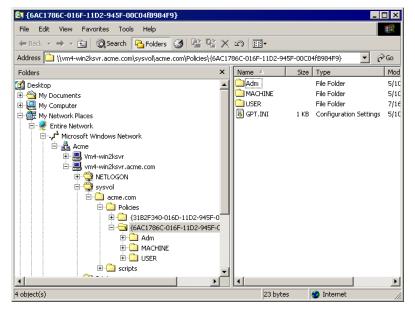

## **COPYING GROUP POLICY OBJECTS**

One of the truly unique features of Active Administrator is the ability to copy Group Policy Objects between domains. The process is outlined below in some detail. It shows just how easy it can be to use this product to perform a function that would otherwise not be possible.

- 1. From the Active Administrator Console, open the **Group Policy Objects** tab.
- 2. If necessary, in the **View all Group Policies on Domain** box, type the domain name, or click **Connect to Domain** and select a domain.
- 3. If necessary, click the current domain controller, and then select a domain controller.
- In the Group Policy Objects list, select the object(s) to copy, right-click the selection, and then choose Copy. The Copy Group Policy Objects dialog box displays the selections.

**Note:** You also can choose **Copy Group Policy Objects** from the **Group Policy** menu to open this dialog box.

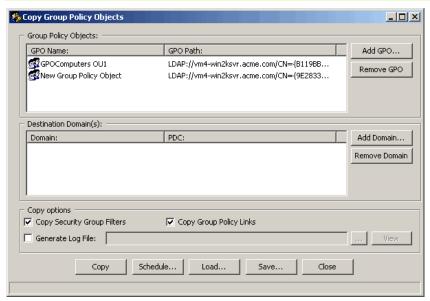

- To add more GPOs to the list, click Add GPO.
- To remove GPOs from the list, select one or more GPOs, and then click Remove GPO.
- 5. To add a destination domain, click **Add Domain**. The **Connect to Domain** box opens.
- 6. In the **Domain** box, type a domain name, or click **Browse** to locate a domain. The selected domain displays in the **Destination Domain** area.
- 7. In the **Copy Options** area, set options for the copy process.

#### ▼ Copy Security Group Filters

By default, the copy process includes the security group filters.

## Copy Group Policy Links

By default, the copy process includes the Group Policy links.

#### ✓ Generate Log File

Generates a .txt log file for the copy process. Type the name of the .txt file or click \_... to locate the file.

Note: To view the log file shown in the box, click View.

8. To initiate the copy, click **Copy**.

**Note:** Each GPO has a Globally Unique Identifier (GUID). If these are the same between domains, the current GPO is overwritten. You can view the GUID in the **Group Policy Objects** area of the **Copy Group Policy** dialog box.

# Save Copy Settings

To save the copy settings as a Group Policy Copy Job File (\*.gpc), click **Save**, choose a location for the file, type a name for the file, and then click **Save**.

# **Load Copy Settings**

To load a previously saved Group Policy copy job file (\*.gpc), click **Load**, choose the location for the file, select the file, and then click **Open**.

## Schedule a Copy Job

- 1. Click **Schedule**. The Schedule a GPOCopy job box opens.
- 2. In the Job Name box, type a name for the copy job.
- 3. In the Save Job in Folder box, click and then choose a folder in which to store the copy job.
- 4. Click **Schedule**. The Microsoft Windows scheduling service opens.
- 5. Schedule the copy job, and then click **OK**.

**Note:** To edit a previously scheduled copy job, click **Manage Scheduled Jobs**. The **Scheduled Tasks** window opens where you can modify scheduled jobs.

## **CREATING A NEW GROUP POLICY OBJECT**

- 1. From the Active Administrator Console, open the **Group Policy Objects** tab.
- 2. If necessary, in the **View all Group Policies on Domain** box, type the domain name, or click **Connect to Domain** and select a domain.
- 3. If necessary, click the current domain controller, and then select a domain controller.
- 4. Right-click in the **Group Policy Name** list box, and then choose **New**. The **New Group Policy Object** box displays the default GPO name.

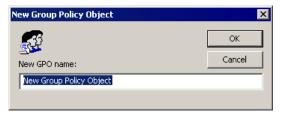

5. In the **New GPO name** box, type a name, and then click **OK**. The new GPO name displays in the **Group Policy Name** list and the default settings display in the **Group Policy Settings** area.

**Note:** If you make a mistake typing, you can rename the GPO. Right-click the GPO, and then choose **Rename**.

#### RENAMING A GROUP POLICY OBJECT

- 1. From the Active Administrator Console, open the **Group Policy Objects** tab.
- 2. If necessary, in the **View all Group Policies on Domain** box, type the domain name, or click **Connect to Domain** and select a domain.
- 3. If necessary, click the current domain controller, and then select a domain controller.
- 4. In the **Group Policy Objects** list, right-click the GPO, and then choose **Rename**.
- 5. Type a new name for the GPO, and then press **Enter**.

#### REPORTING ON GROUP POLICY OBJECTS

Active Administrator can generate reports for administrators that provide relevant and useful information about Group Policy objects. This information is available in a wide variety of formats and can be exported to popular formats for portability.

- 1. From the Active Administrator Console, open the **Group Policy Objects** tab.
- 2. If necessary, in the **View all Group Policies on Domain** box, type the domain name, or click **Connect to Domain**, and then select a domain.
- 3. If necessary, click the current domain controller, and then select a domain controller.

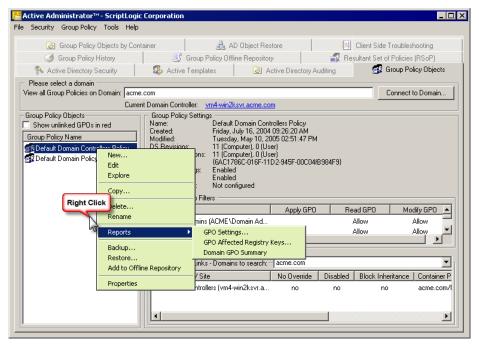

4. In the **Group Policy Objects** list, right-click a Group Policy object, point to **Reports**, and then choose one of the following report options.

| Report                     | Description                                                                                                    |
|----------------------------|----------------------------------------------------------------------------------------------------|
| GPO Settings               | Shows the Unique ID, number of revisions, created date, modified date, status of computer and user settings, Group Policy filters and Group Policy links for the selected Group Policy object in the selected domain. |
| GPO Affected Registry Keys | Shows the registry keys affected by the selected Group Policy object in the selected domain.                                                                                                    |
| Domain GPO Summary         | Shows the Unique ID, number of revisions, created date, modified date, status of computer and user settings, Group Policy filters and Group Policy links for all Group Policy objects in the selected domain.         |

#### **BACKING UP A GROUP POLICY OBJECT**

Another feature unique to Active Administrator is the ability to back up an entire Group Policy Object (GPO) to a folder structure from where it can be restored if needed. This feature provides a high level of fault tolerance and recoverability that was never before possible with any other tool.

- 1. From the Active Administrator Console, open the **Group Policy Objects** tab.
- 2. If necessary, in the **View all Group Policies on Domain** box, type the domain name, or click **Connect to Domain** and select a domain.
- 3. If necessary, click the current domain controller, and then select a domain controller.
- 4. In the **Group Policy Objects** list, select the object(s) to backup, right-click the selection, and then select **Backup**. The **Backup Group Policy Objects** dialog box displays the selections.

**Note:** You also can choose **Backup Group Policy Objects** from the **Group Policy** menu to open this dialog box.

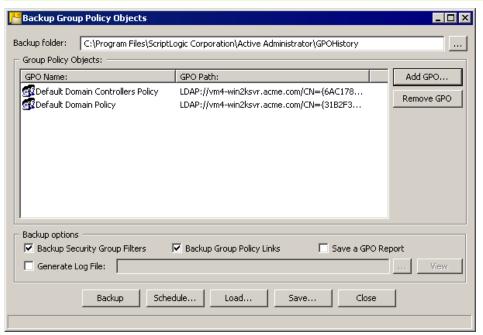

- To add more GPOs to the list, click **Add GPO**.
- To remove GPOs from the list, select one or more GPOs, and then click **Remove GPO**.
- 5. In the **Backup folder** box, type the path to the folder where you want to store the backup or click where a folder.
- 6. In the **Backup options** area, set options for the copy process.

#### Backup Security Group Filters

By default, the backup process includes the security group filters.

## ☑ Backup Group Policy Links

By default, the backup process includes the Group Policy links.

## Save a GPO Report

Creates a Group Policy Settings report saved as **Settings.PDF**.

## ☑ Generate Log File

Generates a .txt log file for the backup process. Type the name of the .txt file or click to locate the file. To view a log file displayed in the box, click **View**.

- 7. To initiate the backup, click **Backup**. When the backup is complete, a message box appears.
- 8. Click OK.

## **Save Backup Settings**

To save the backup settings as a Group Policy backup job file (\*.gpb), click **Save**, choose a location for the file, type a name for the file, and then click **Save**.

#### **Load Backup Settings**

To load a previously saved Group Policy backup job file (\*.gpb), click **Load**, choose the location for the file, select the file, and then click **Open**.

## Schedule a Backup Job

- 1. Click **Schedule**. The **Schedule a GPOBackup job** box opens.
- 2. In the **Job Name** box, type a name for the copy job.
- 3. In the **Save Job in Folder** box, click \_\_\_\_ and choose a folder in which to store the backup job.
- 4. Click **Schedule**. The Microsoft Windows scheduling service opens.
- 5. Schedule the backup job, and then click **OK**.

**Note:** To edit a previously scheduled backup job, click **Manage Schedule Jobs**. The **Scheduled Tasks** window opens where you can modify scheduled jobs.

## RESTORING A GROUP POLICY OBJECT

Active Administrator allows you to restore the Group Policy Objects (GPO) that you have backed up. This functionality can easily allow you to repair damaged GPOs or those that were accidentally deleted.

- 1. From the Active Administrator Console, open the **Group Policy Objects** tab.
- If necessary, in the View all Group Policies on Domain box, type the domain name, or click Connect to Domain and select a domain.
- 3. If necessary, click the current domain controller, and then select a domain controller.
- 4. Right-click in the **Group Policy Objects** list, and then select **Restore**.

**Note:** You also can choose **Restore Group Policy Objects** from the **Group Policy** menu to open this dialog box.

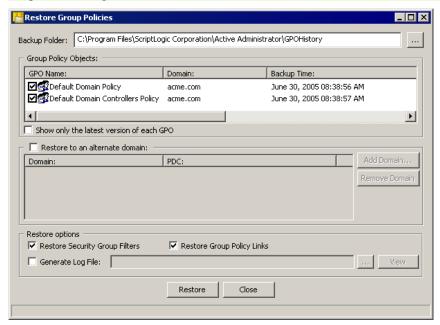

- 5. In the **Backup folder** box, type the path to the folder where the backup is located or click ... to locate the folder.
- 6. In the **Group Policy Objects** list, select the GPOs to restore. To shorten the list, select **Show only the latest version of each GPO**.
- 7. To restore the selection to an alternate domain, select **Restore to an alternate domain**. Click **Add Domain** to add a domain to the list.
- 8. In the **Restore options** area, set options for the copy process.
  - ▼ Restore Security Group Filters

By default, the restore process includes the security group filters.

#### Restore Group Policy Links

By default, the restore process includes the Group Policy links.

## Generate Log File

Generates a .txt log file for the restore process. Type the name of the .txt file or click to locate the file. To view a log file displayed in the box, click **View**.

9. To initiate the restore process, click **Restore**. A confirmation message appears.

- 10. To overwrite the existing GPO, click **Yes**. When the restore process is complete, a message box appears.
- 11. Click **OK**.

## ADDING A GROUP POLICY LINK

Active Administrator includes the ability to view and link Group Policy objects (GPOs). Sometimes Group Policy objects can be created, but not linked to anything, which can make keeping track of these objects problematic and time consuming for administrators. With Active Administrator, you can easily see which GPOs are not linked as you can choose to display them in red.

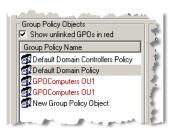

- 1. From the Active Administrator Console, open the **Group Policy Objects** tab.
- In the Group Policy Links area, if necessary, open the Domains to search list to select a domain.
- 3. Right-click in the **Group Policy Links** list box, and then choose **Add GPO Link**.

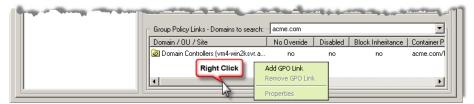

The **Add Group Policy Link** list box opens to the selected domain. Active Administrator searches the selected domain and then lists the objects that can be linked to the Group Policy object.

Note: If the search is taking too long, you can click Stop.

**Note:** To change to a different domain, click \_\_\_\_, and then select a domain. Click **Refresh** to populate the list box.

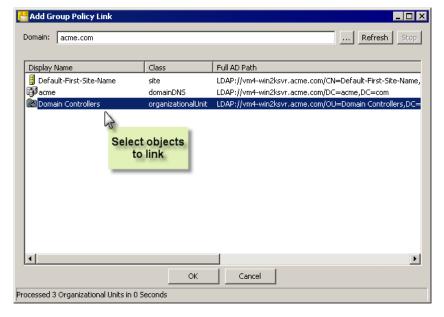

4. Select the objects to link, and then click **OK**. The linked objects display in the **Group Policy Links** list box. You can size the area upward to increase the viewing area.

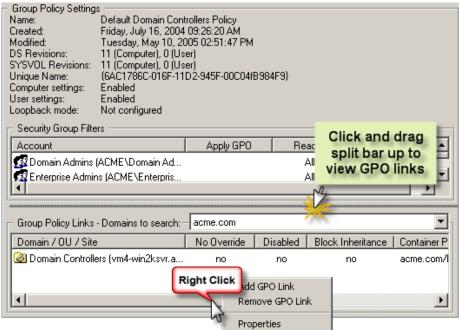

To view an object's properties, right-click on the object in the **Group Policy Links** list, and then choose **Properties**.

## REMOVING A GROUP POLICY LINK

- 1. From the Active Administrator Console, open the **Group Policy Objects** tab.
- In the Group Policy Links area, if necessary, open the Domains to search list to select a domain.
- 3. In the **Group Policy Links** list box, right-click an object, and then choose **Remove GPO Link**. A confirmation message box appears.
- 4. To remove the GPO link, click **Yes**.

# Group Policy Objects by Container

Active Administrator includes the ability to view Group Policy objects by the containers to which they are linked, which allows administrators to quickly view Group Policy object application for a specific container. After locating a desired container object, applied GPOs are displayed, and a Resultant Set of Policies calculation can be provided immediately.

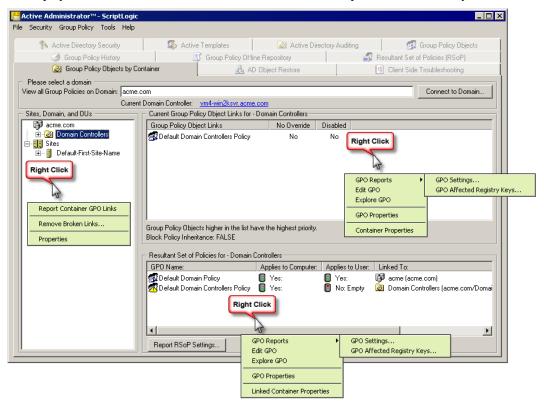

#### MODIFYING A GROUP POLICY OBJECT

**Note:** You also can edit a Group Policy object in Windows Explorer on the **Group Policy Objects** tab. See *Modifying a Group Policy Object*.

- From the Active Administrator Console, open the Group Policy Objects by Container tab.
- 2. If necessary, in the **View all Group Policies on Domain** box, type the domain name, or click **Connect to Domain** and select a domain.
- If necessary, click the current domain controller hyperlink, and then select a domain controller. The Sites, Domain, and OUs list displays objects that have at least one GPO setting applied.

4. Depending on the type of information you want to modify, select one of the following methods:

**Note:** If you do not have proper permissions to modify a Group Policy object you receive an access denied message.

- Sites, Domain, and OUs list
  - Right-click a container, and then select Properties. The Properties dialog box opens to the Group Policy tab.
- Current Group Policy Object Links for list
  - Double-click a GPO, or right-click a GPO, and then choose Container
     Properties. The Properties dialog box opens to the Group Policy tab.
  - Right-click a GPO, and then choose Edit GPO. The Group Policy window opens.
  - Right-click a GPO, and then choose GPO Properties. The Default Domain Controllers Policy Properties dialog box opens to the General tab.
- Resultant Set of Policies for list
  - Double-click a GPO, or right-click a GPO, and then choose Linked Container Properties. The Properties dialog box opens to the Group Policy tab.
  - Right-click a GPO, and then choose Edit GPO. The Group Policy window opens.
  - Right-click a GPO, and then choose GPO Properties. The Default Domain Controllers Policy Properties dialog box opens to the General tab.

#### **REMOVING BROKEN LINKS**

- From the Active Administrator Console, open the Group Policy Objects by Container tab.
- If necessary, in the View all Group Policies on Domain box, type the domain name, or click Connect to Domain and select a domain.
- 3. If necessary, click the current domain controller hyperlink, and then select a domain controller.

In the event that a GPO link is broken, a question mark appears next to the link.

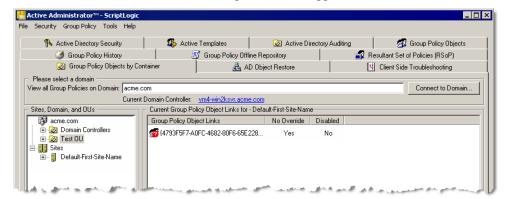

- 4. In the **Sites, Domain, and OUs** list, right-click an object, and then choose **Remove Broken Links**. If any broken links are found, the **Confirm Remove Broken GPO Links**list box displays the broken link(s).
- 5. To delete the broken link(s), click **Yes**.

#### LOCATING A GROUP POLICY OBJECT

**Note:** You also can locate a Group Policy object in Windows Explorer on the **Group Policy Objects** tab. See *Locating a Group Policy Object*.

- From the Active Administrator Console, open the Group Policy Objects by Container tab.
- If necessary, in the View all Group Policies on Domain box, type the domain name, or click Connect to Domain and select a domain.
- 3. If necessary, click the current domain controller hyperlink, and then select a domain controller.
- 4. In the **Sites, Domain, and OUs** list, select the container.
- 5. In either the Current Group Policy Objects Links for or the Resultant Set of Policies for lists, right-click a GPO, and then choose Explore GPO. Windows Explorer opens displaying the path to the GPO in the Address box and highlighting the GPO in the hierarchy.

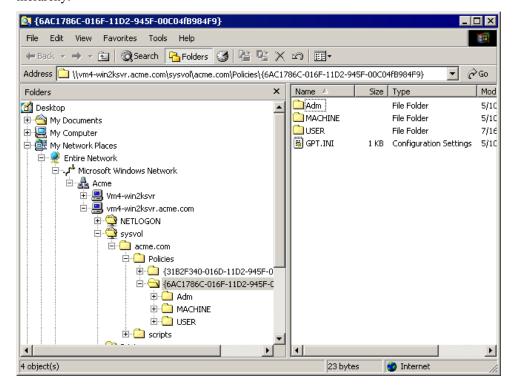

# REPORTING ON GROUP POLICY OBJECTS

From the **Sites**, **Domains**, and **OUs** list, right-click a container, and then select **Report** Container GPO Links.

| Report              | Description                                                                 |
|---------------------|-----------------------------------------------------------------------------|
| Container GPO Links | Shows the Group Policy links and their settings for the selected container. |

From either the Current Group Policy Objects Links for or Resultant Set of Policies for areas, right-click a GPO, point to GPO Reports, and then choose a report.

| Report                     | Description                                                                                                    |
|----------------------------|----------------------------------------------------------------------------------------------------|
| GPO Settings               | Shows the Unique ID, number of revisions, created date, modified date, status of computer and user settings, Group Policy filters and Group Policy links for the selected Group Policy object in the selected domain. |
| GPO Affected Registry Keys | Shows the registry keys affected by the selected Group Policy object in the selected domain.                                                                                                    |

From the **Sites, Domains, and OUs** list, select a container, or from either the **Current Group Policy Objects Links for** or **Resultant Set of Policies for** areas, select a GPO, and then click **Report RSoP Settings**.

| Report                    | Description                                                                                           |
|---------------------------|----------------------------------------------------------------------------------------------------|
| Resultant Set of Policies | Shows the settings, computer configuration, and user configuration for the selected container or GPO. |

# Group Policy History

Group Policy history is kept for all GPOs in your domains. A specialized service watches your domain controllers for GPO changes. The combination of these two services allows you to determine exactly who made changes to your Group Policies and what they changed. If you don't like a change that someone made, you can roll back to a previous version of the GPO.

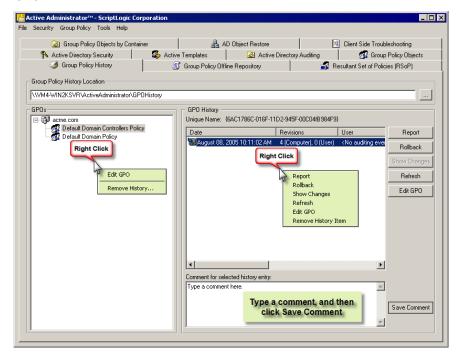

#### **VIEWING GROUP POLICY HISTORY**

The Group Policy history service automatically checks for Group Policy object (GPO) changes and saves the changes to a file share on your network. The default folder created during installation is GPOHistory. The administrator in charge of setting up the Group Policy History service should let you know the UNC path to the Group Policy history.

- From the Active Administrator Console, open the Group Policy History tab. The UNC path to the Group Policy history folder displays in the Group Policy History Location box.
- 2. To change to a different folder, type the UNC path to the folder, or click to locate the folder. The domain displays in the **GPOs** list.
- 3. In the **GPOs** list, expand the hierarchy, and select a GPO. The **GPO History** list displays the versions, which are ordered by date of when the changes were made. You can view the revisions of the GPO, who made the changes, and on which domain controller the change was made. You can add a comment to the version by typing text in the box, and then clicking **Save Comment**.

## REPORTING ON GROUP POLICY HISTORY

You may wish to see a report showing the exact settings of a Group Policy Object (GPO) as they were at a previous time in history.

- 1. From the Active Administrator Console, open the **Group Policy History** tab.
- 2. In the GPOs list, select a GPO. The versions display in the GPO History list.
- 3. In the GPO list, double-click a version. The **Report Preview** window displays the **Group Policy Settings** report.

**Note:** You also can select a version, and then click **Report**; or right-click a version, and then choose **Report**.

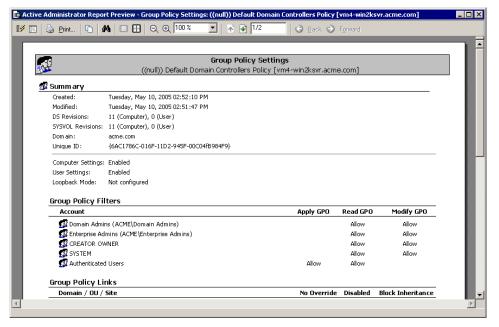

## **COMPARING HISTORY ON GROUP POLICY OBJECTS**

You may be interested in the differences between two historical versions of a Group Policy object (GPO) to see exactly what changes were made between two points in time.

- 1. From the Active Administrator Console, open the **Group Policy History** tab.
- 2. In the **GPOs** list, select a GPO. The versions display in the **GPO History** list.
- 3. In the **GPO History** list, select any two versions, and then click **Show Changes**; or right-click the selection, and then choose **Show Changes**.

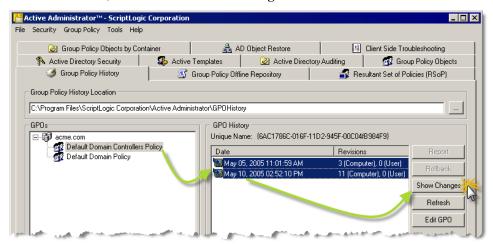

The **Report Preview** window displays the Group Policy Change Report.

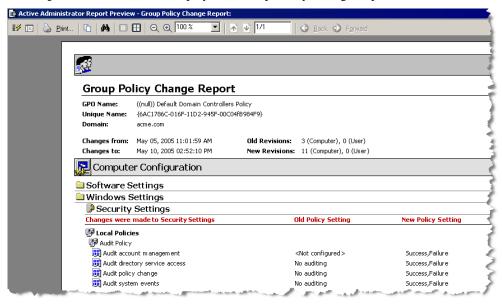

## ROLLING BACK TO A PREVIOUS VERSION

If you notice changes that were not supposed to occur, you can roll back to a previous version of the Group Policy object (GPO). Rolling back causes the GPO to be set back in time to the exact settings as they were at a previous date.

**Note:** You might want to view the Group Policy settings of the previous version before you select it for rollback. See *Reporting on Group Policy History*.

- 1. From the Active Administrator Console, open the **Group Policy History** tab.
- 2. In the **GPOs** list, select the GPO to roll back. The versions display in the **GPO History** list.

**Note:** If you want to make changes to the GPO before you select if for rollback, select the GPO version, and then click **Edit GPO**.

Select a version to roll back to, and then click Rollback. The Confirm rollback message box appears.

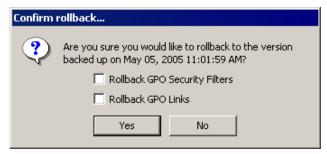

4. Select if you want to roll back the **GPO Security Filters** and/or **GPO Links**, and then click **Yes**.

**Note:** If the default domain policy is included in the version, a warning message displays. To overwrite the default, click **Yes**, otherwise, click **No**.

When the rollback is complete, a message box appears.

5. Click **Yes** to close the message box.

**Note:** Upon completion of the rollback, the list of GPO revisions increase by one to ensure that the GPO is applied the next time polices are refreshed.

# Resultant Set of Policies (RSoP)

Active Administrator provides increased levels of manageability by way of a Resultant Set of Policies (RSoP) function, which allows you to select a user and computer and view or report on the Group Policy objects that affect those accounts. To get an exact picture of how your actions will affect Group Policy application, you can perform several calculations of what if scenarios, including the addition or removal of these objects from OUs, Sites, or Security Groups. This allows administrators to quickly view Group Policy Object application and errors on remote machines. Recent calculations are automatically saved for easy retrieval at a later time. Changes in RSoP calculations as a result of what-if scenarios can be seen by showing RSoP Deltas.

Reporting on Resultant Sets of Policies allow administrators to see exactly how objects are affected by Group Policy objects and quickly troubleshoot where application of Group Policies have not been correctly handled. Active Administrator provides clear and concise reports that not only show what Group Policy objects are applied, but the effective settings of such policies.

#### RUNNING A WHAT-IF SCENARIO

 Start the Active Administrator Console, and then open the Resultant Set of Policies (RSoP) tab.

Previous what-if scenarios display in the **Previous RSoP Settings** list. You can double-click a past query to load the RSoP settings.

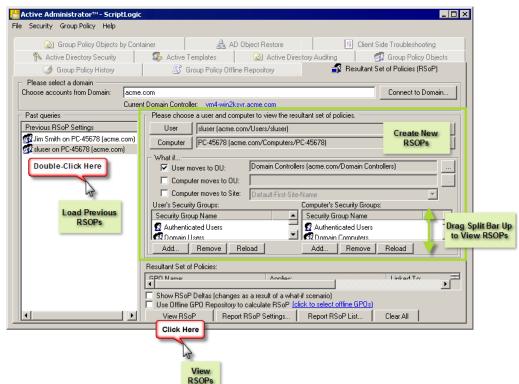

2. Choose a domain and domain controller.

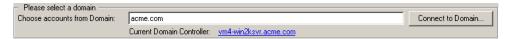

- To choose a domain, type the domain name in the Choose accounts from Domain box or click Connect to Domain.
- To select a different server on the current domain to use in viewing RSoP results, click the **Current Domain Controller** hyperlink. The **Connect to Domain Controller** box opens where you can select a different domain controller.
- 3. Select a user and computer.

**Important:** Only users and computers that are contained in the list of licensed OUs can be selected. If you select a user or computer that is not within the scope of your license, you see an error message. See *Setting Auditing Permissions* 

When you installed Active Administrator, you were prompted to enter a user name and password for a group/user with Domain Admin rights. Active Administrator set up the correct permissions for that group/user to access the database where the auditing data is stored.

In the event that you want to modify the group/user permissions, or something happened to alter those permissions, you can set the permissions manually.

**Note:** If you have not installed Active Administrator Console, you can use the Active Directory Users and Computers MMC snap-in.

- 45. Click **Start**, point to **Programs > ScriptLogic Corporation > Active Administrator**, and then select **Active Administrator Console**. The **Active Administrator Console** opens to the **Active Directory Security** tab.
- 46. Expand the hierarchical structure in the **Managed Servers** list, right-click the root of the domain, and then choose **Properties.** The **Properties** box for the root domain object opens to the **General** tab.
- 47. Open the **Security** tab, and then click **Advanced.** The **Access Control Settings** box opens to the **Permissions** tab.
- 48. Open the **Auditing** tab.

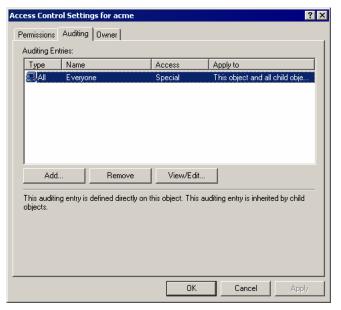

- To add another group/user, click **Add.**
- To remove a selected group/user, click Remove.
- To modify a selected group/user, click **View/Edit.**

If you clicked Add or View/Edit, the Select User, Computer, or Group box opens.

- 49. In the **Name** box, type the account name or select one from the list, and then click **OK.** The **Auditing Entry** box opens.
- 50. From the **Apply onto** list, select **This object and all child objects,** if necessary.
- 51. In the **Access** list, select the **☑ Successful** checkboxes for the following:
  - **☑** Write All Properties
  - **☑** Delete
  - **☑** Delete Subtree
  - **☑** Modify Permissions
  - **✓** Modify Owner
  - **☑** All Validated Writes
  - ☑ Create All Child Objects (selects the checkboxes for all subsequent creates)
  - Delete All Child Objects (selects the check boxes for all subsequent deletes)

**Note:** By default, Windows Server 2003 does not have these entries in the SACL. Windows 2000 has these entries configured, but it is a best practice to verify them before continuing.

- 52. Open the **Properties** tab.
- 53. From the **Apply onto** list, select **This object and all child objects**, if necessary.
- 54. In the Access list, select the Successful checkboxes for the following:
  - **☑** Write All Properties
  - **☑** Write Description
  - **✓** Write flags
  - ✓ Write gPLink
  - **✓** Write gPOptions
  - **☑** Write managedBy

**Note:** Because of the way ACLs on Directory Service objects work, you only need to set up the auditing once at the root of the domain. Child objects inherit these settings.

55. Click OK.

Resolving Licensing Issues.

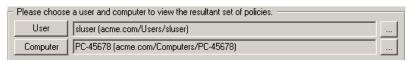

 To select a computer, click **Computer** or \_\_\_\_\_ to select a computer. The computer name displays in the box and the groups in which the computer is a member display in the **Computer's Security Groups** list.

**Note:** The user or computer does not have to be a direct member of a listed group. If the user or computer belongs to a group that is a member of another group, that user or computer is a member of the parent group as well and is listed here.

4. In the **What if** area, set up your scenario.

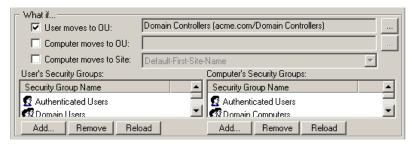

Note: At any time, you can clear the what-if scenario settings by clicking Clear All.

## ✓ User moves to OU

Requests what-if information based on the selected user account moving to a different OU. The **Select User OU** list box opens where you can select an OU. You also can click to open the **Select User OU** list box.

## ✓ Computer moves to OU

Requests what-if information based on the selected computer moving to a different OU. The **Select Computer OU** list box opens where you can select an OU. You also can click to open the **Select Computer OU** list box.

# Computer moves to Site

Requests what-if information based on the selected computer moving to a different site. Choose a site from the list.

#### **User's Security Groups and Computer's Security Groups**

Add or remove groups from the what-if scenario.

| Button | Description                                                           |  |
|--------|-----------------------------------------------------------------------|--|
| Add    | Add a group to the what if scenario                                   |  |
| Remove | Remove a group from the what if scenario                              |  |
| Reload | Reload the groups of which the user or computer is currently a member |  |

## Show RSoP Deltas (changes as a result of a what-if scenario)

Displays only changes that would result if you applied the Group Policy.

#### Use Offline GPO Repository to calculate RSoP (click to select offline GPOs)

Uses a GPO copy that is stored in the repository to calculate the RSoP. When you select this check box, a window opens where you can select a GPO that exists in the repository to use in the RSoP.

5. When you are finished setting up the what-if scenario, click **View RSoP**. The resultant set of policies displays.

Note: You can drag the split bar up to enlarge the **Resultant Set of Policies** area.

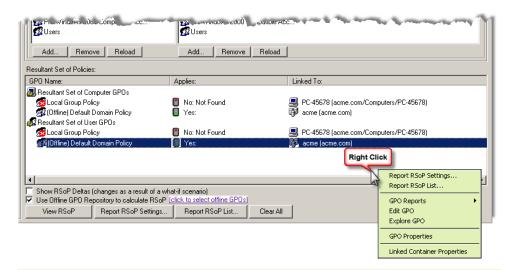

**Note:** If you selected the **Use Offline GPO Repository to calculate RSoP** check box, the GPOs that you selected from the repository have (**Offline**) next to the name to indicate you are working with read-only copies of the GPOs that exist in the GPO Repository.

## **VIEWING GPO PROPERTIES**

**Note:** If you are working with an offline version of the GPO, you are viewing the properties of the GPO as it exists in the GPO Offline Repository.

To view properties, double-click an item in the list; or right-click an item, and then choose **GPO Properties** or **Linked Container Properties**.

#### REPORTING

- To view a complete report on the results of the what-if scenario, click **Report RSoP Settings**; or right-click an item, and then choose **Report RSoP Settings**.
- To view a summary report, click **Report RSoP List**; or right-click an item, and then choose **Report RSoP List**.
- To view reports on a GPO, right-click a GPO, point to **GPO reports**, and then select one of the following reports:

| Report                     | Description                                                                                                    |
|----------------------------|----------------------------------------------------------------------------------------------------|
| GPO Settings               | Shows the Unique ID, number of revisions, created date, modified date, status of computer and user settings, Group Policy filters and Group Policy links for the selected Group Policy object in the selected domain. |
| GPO Affected Registry Keys | Shows the registry keys affected by the selected Group Policy object in the selected domain.                                                                                                    |

**Note:** If you are working with an offline version of the GPO, you are prompted to check out the GPO. Check in the GPO when you are done running reports. See *Editing a GPO Offline*.

## **EDITING A GPO**

You can edit a GPO directly from the Resultant Set of Policies (RSoP) tab.

**Note:** If you are working with an offline version of the GPO, you are prompted to check out the GPO.

Right-click a GPO, and then choose **Edit GPO**. The **Group Policy** window opens.

**Note:** If you are working with an offline version of the GPO, you are editing the GPO as it exists in the GPO Offline Repository. Once the GPO is edited, you must open the **Group Policy Offline Repository** tab to check in the GPO, and then export it to Active Directory. See *Editing a GPO Offline* and *Publishing GPO to Active Directory*.

## **LOCATING A GPO**

Right-click a GPO, and then select **Explore GPO**. Microsoft Windows Explorer opens displaying the path to the GPO in the **Address** box and highlighting the GPO in the hierarchy.

# Group Policy Offline Repository

Active Administrator provides an offline repository for editing Group Polices. Editing GPOs offline protects your users in the event a GPO is used at the same time it is changing. If an administrator wants to make changes to a GPO, the state of that GPO is indeterminate while the GPO is being changed. If the GPO is used while it is being edited, there is no way to know which changes, if any, to the GPO were actually applied to the object that used it.

The offline repository makes a copy of the GPO that you can edit without interfering with the normal operation of Active Directory. When editing is complete, you can publish the changed GPO to Active Directory in a single operation. The eliminates the possibility of ambiguity in applying GPOs.

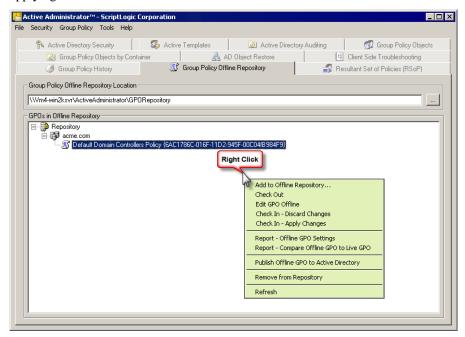

The offline repository uses a system of checking in and checking out to maintain the integrity of the GPO's in the repository. When a GPO is added to the repository, it is actually a copy of the GPO that gets added; the actual GPO is not affected. The copy in the repository can then be checked out and changed, and then checked in and applied when needed. When a GPO is published from the repository, a copy of the GPO is then copied over the online GPO, thus effectively making any changes to that GPO live.

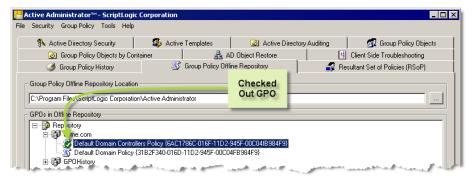

#### SETTING THE STARTING CONTAINER FOR OFFLINE GPOS

The System OU is the default starting container for storage of offline GPOs. If your license file restricts your access to some OUs (see *Setting Auditing Permissions* 

When you installed Active Administrator, you were prompted to enter a user name and password for a group/user with Domain Admin rights. Active Administrator set up the correct permissions for that group/user to access the database where the auditing data is stored.

In the event that you want to modify the group/user permissions, or something happened to alter those permissions, you can set the permissions manually.

**Note:** If you have not installed Active Administrator Console, you can use the Active Directory Users and Computers MMC snap-in.

- 56. Click **Start**, point to **Programs > ScriptLogic Corporation > Active Administrator**, and then select **Active Administrator Console**. The **Active Administrator Console** opens to the **Active Directory Security** tab.
- 57. Expand the hierarchical structure in the **Managed Servers** list, right-click the root of the domain, and then choose **Properties.** The **Properties** box for the root domain object opens to the **General** tab.
- 58. Open the **Security** tab, and then click **Advanced.** The **Access Control Settings** box opens to the **Permissions** tab.
- 59. Open the **Auditing** tab.

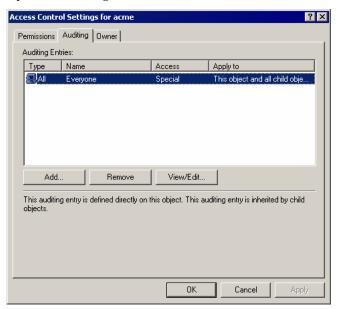

- To add another group/user, click **Add.**
- To remove a selected group/user, click **Remove.**
- To modify a selected group/user, click View/Edit.

If you clicked Add or View/Edit, the Select User, Computer, or Group box opens.

- 60. In the **Name** box, type the account name or select one from the list, and then click **OK**. The **Auditing Entry** box opens.
- 61. From the **Apply onto** list, select **This object and all child objects,** if necessary.

- 62. In the **Access** list, select the **Successful** checkboxes for the following:
  - **☑** Write All Properties
  - **☑** Delete
  - **☑** Delete Subtree
  - **☑** Modify Permissions
  - **☑** Modify Owner
  - ☑ All Validated Writes
  - ☑ Create All Child Objects (selects the checkboxes for all subsequent creates)
  - **☑ Delete All Child Objects** (selects the check boxes for all subsequent deletes)

**Note:** By default, Windows Server 2003 does not have these entries in the SACL. Windows 2000 has these entries configured, but it is a best practice to verify them before continuing.

- 63. Open the **Properties** tab.
- 64. From the **Apply onto** list, select **This object and all child objects**, if necessary.
- 65. In the Access list, select the Successful checkboxes for the following:
  - **☑** Write All Properties
  - **☑** Write Description
  - **☑** Write flags
  - **☑** Write gPLink
  - **☑** Write gPOptions
  - **☑** Write managedBy

**Note:** Because of the way ACLs on Directory Service objects work, you only need to set up the auditing once at the root of the domain. Child objects inherit these settings.

#### 66. Click OK.

Resolving Licensing Issues), you need to set the starting OU for your Offline GPO Repository.

 From the Tools menu, choose Set Temporary Active Directory Location. The Temporary Active Directory Storage box opens to the currently selected OU (CN=System is the default).

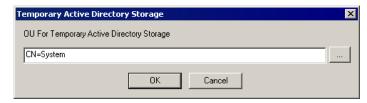

2. Click ..., choose an OU, and then click **OK**.

#### ADDING A GPO TO THE REPOSITORY

**Note:** You also can right-click a GPO in the **Group Policy Name** list on the **Group Policy Objects** tab, and then choose **Add to Offline Repository**. You may need to refresh the repository to see the GPO. Open the **Group Policy Offline Repository** tab, right-click an object, and then choose **Refresh**.

- 1. From the Active Administrator Console, open the **Group Policy Offline Repository** tab.
- 2. In the **Group Policy Offline Repository Location** box, type the path to where you want to store the repository, or click to locate a path.

**Note:** During installation, Active Administrator creates the **GPORepository** folder, which is located in the Active Administrator installation directory.

3. To add a Group Policy to the repository, right-click an object in the GPOs in Offline Repository list, and then choose **Add to Offline Repository**. The **Browse for a Group Policy Object** box appears.

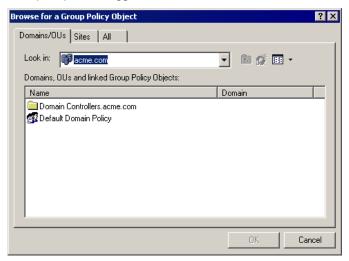

Use the tabs to search for Group Policy Objects.

| Tab         | Description                                                         |
|-------------|---------------------------------------------------------------------|
| Domains/OUs | Search Domains, Organization Units, and linked Group Policy Objects |
| Sites       | Search Group Policy Objects linked to a site                        |
| All         | Search all Group Policy Objects stored in a domain                  |

4. Select a GPO, and then click **OK**. The GPO is listed under the domain where it resides. You may need to expand the hierarchy to locate the GPO.

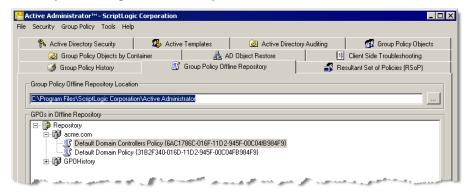

Once the GPO is in the repository, you can check it out for editing. See *Editing a GPO Offline*.

#### **EDITING A GPO OFFLINE**

Once GPO is in the repository, you can check it out for editing.

1. To check out a GPO, right-click the GPO, and then choose **Check Out**. A confirmation message appears. To continue with the check-out, click **Yes**.

A green check mark appears next to the GPO to indicate that it is checked out as a copy. The original GPO is still available for use until you export your edits to Active Directory.

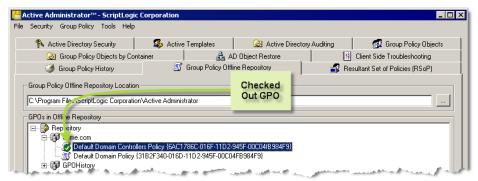

**Note:** To cancel the checkout and restore the GPO to its original settings, right-click the GPO, and then choose **Check In – Discard Changes**.

2. In the **GPOs in Offline Repository** list, right-click a checked-out GPO, and then choose **Edit GPO Offline**. The **Group Policy** window opens.

**Note:** If you do not have proper permissions to modify the Group Policy object you receive an access denied message.

- 3. Modify the GPO, and then close the window.
- 4. To check in the GPO, right-click the GPO, and then choose **Check In Apply Changes**. A confirmation message appears. To continue with the check-in, click **Yes**. The GPO is made read-only in the repository. The change is not applied to the GPO until you publish it to Active Directory. See *Publishing GPO to Active Directory*.

#### VIEWING GROUP POLICY SETTINGS

To help you manage the changes make to GPOs in the repository, Active Administrator offers two reports that show the settings of the GPO as it exists in the repository.

## **Group Policy Settings Report**

You can create a report showing the settings on a selected GPO in the repository.

Right-click a GPO, and then choose **Report – Offline GPO Settings**. The **Print Preview** window displays the settings of the GPO as it exists in the repository.

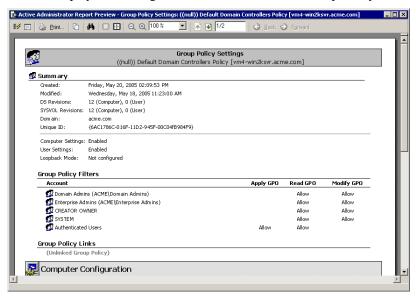

## **Group Policy Change Report**

You can create a report that shows the differences between the GPO as it exists in the repository and the GPO as it exists in Active Directory.

Right-click a GPO, and then choose **Report - Compare Offline GPO to Live AD GPO**. The **Print Preview** window displays the differences in the settings between the GPO in the repository and Active Directory.

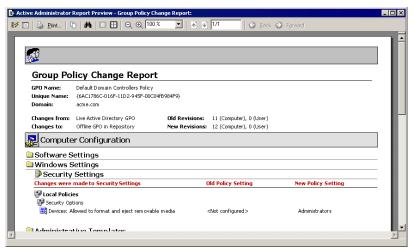

## **PUBLISHING GPO TO ACTIVE DIRECTORY**

While the GPO is in the repository, it exists in a read-only state. To make a GPO live, you need to publish it to Active Directory.

**Note:** Prior to publishing the GPO, you may want to compare the settings of the GPO in the repository to those in Active Directory. See the *Group Policy Change Report*.

Right-click a GPO, and then choose **Publish Offline GPO to Active Directory**. A confirmation message appears. To continue, click **Yes**. A second confirmation message appears. To continue, click **Yes**.

#### REMOVING A GPO FROM THE REPOSITORY

**Note:** Removing a GPO from the repository does not remove it from the system. The GPO in the repository is a read-only copy of the GPO that resides in Active Directory.

Right-click a GPO, and then choose **Remove from repository**. A confirmation message appears. To continue, click **Yes**.

## AD Object Restore

Administrators can select a domain that contains Windows Server 2003 domain controllers and back up all Active Directory objects in that domain. When a situation occurs that requires an object to be restored, administrators can select the object from a list and restore either the object with all the attributes it possessed when it was backed up, or only attributes the administrator selects. In the case of a container object, administrators have the option of either restoring all objects it contains or all objects it contains of a particular type.

The preview and compare functions allow administrators to preview the object before it is restored or compare the attributes of the selected object in the archive with those of the same object in the Active Directory. Backups can either be scheduled or invoked interactively. Restores are interactive only.

**Important:** You must have a Windows 2003 domain controller to restore both attributes and objects to Active Directory. If you have a Windows 2000 domain controller, you can restore only attributes.

**Important:** While all objects are available for selection, you cannot restore an object that is not contained in at least one OU that is in the list of licensed OUs. If you attempt to restore an object that is not in the list of licensed OUs, you see an error message. No objects are restored. *See Setting Auditing Permissions* 

When you installed Active Administrator, you were prompted to enter a user name and password for a group/user with Domain Admin rights. Active Administrator set up the correct permissions for that group/user to access the database where the auditing data is stored.

In the event that you want to modify the group/user permissions, or something happened to alter those permissions, you can set the permissions manually.

**Note:** If you have not installed Active Administrator Console, you can use the Active Directory Users and Computers MMC snap-in.

- 67. Click **Start**, point to **Programs > ScriptLogic Corporation > Active Administrator**, and then select **Active Administrator Console**. The **Active Administrator Console** opens to the **Active Directory Security** tab.
- 68. Expand the hierarchical structure in the **Managed Servers** list, right-click the root of the domain, and then choose **Properties.** The **Properties** box for the root domain object opens to the **General** tab.
- 69. Open the **Security** tab, and then click **Advanced.** The **Access Control Settings** box opens to the **Permissions** tab.

## 70. Open the Auditing tab.

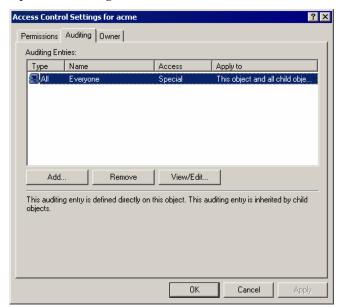

- To add another group/user, click **Add.**
- To remove a selected group/user, click **Remove.**
- To modify a selected group/user, click **View/Edit.**

If you clicked Add or View/Edit, the Select User, Computer, or Group box opens.

- 71. In the **Name** box, type the account name or select one from the list, and then click **OK.** The **Auditing Entry** box opens.
- 72. From the **Apply onto** list, select **This object and all child objects,** if necessary.
- 73. In the **Access** list, select the **Successful** checkboxes for the following:
  - **☑** Write All Properties
  - **☑** Delete
  - **☑** Delete Subtree
  - **☑** Modify Permissions
  - **☑** Modify Owner
  - **☑** All Validated Writes
  - ☑ Create All Child Objects (selects the checkboxes for all subsequent creates)
  - Delete All Child Objects (selects the check boxes for all subsequent deletes)

**Note:** By default, Windows Server 2003 does not have these entries in the SACL. Windows 2000 has these entries configured, but it is a best practice to verify them before continuing.

- 74. Open the **Properties** tab.
- 75. From the **Apply onto** list, select **This object and all child objects**, if necessary.
- 76. In the Access list, select the Successful checkboxes for the following:
  - **☑** Write All Properties

- **☑** Write Description
- **☑** Write flags
- **☑** Write gPLink
- **☑** Write gPOptions
- **☑** Write managedBy

**Note:** Because of the way ACLs on Directory Service objects work, you only need to set up the auditing once at the root of the domain. Child objects inherit these settings.

77. Click **OK**.

Resolving Licensing Issues.

#### **SELECTING AN ARCHIVE TO RESTORE**

- 1. From the Active Administrator Console, open the **AD Object Restore** tab.
- 2. In the **Archive Path** box, type the path to the folder where the archive files are stored, or click \_\_\_\_\_ to locate the folder.

**Note:** The archive files are in a folder whose name begins with **DOMAIN**\_. Do not browse to that folder; browse instead to that folder's parent.

- 3. From the **Domain** list, select a domain name. The **Available Archives** list shows the dates and times of backups performed on that domain.
- 4. From the **Available Archives** list, select an archive. The selected archive contains this data area displays information about the selected archive file.

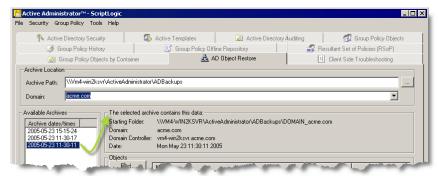

The next step is to locate objects within the archive file to restore. You can find objects by searching the archive file or browsing the hierarchical structure of the archive file.

### FINDING OBJECTS IN AN ARCHIVE FILE

You can use search criteria to locate objects in an archive file.

 After selecting an archive file to restore, click Find. The Find Objects to Restore dialog box opens. The Select Objects of This Type list shows types of objects that may have been backed up.

**Note:** All types is selected by default. If you click **Find Now** without adding any other search criteria, all object types in the archive file are located.

- 2. To search for a specific object type, select a type from the **Select Objects of this type** list.
- 3. To search for a specific object, type search criteria in the **Show objects that contain this** box.
  - To search for objects of the selected type with the specified string of characters in the name, select the **In the name** check box.
  - To search for objects of the selected type with the specified string of characters in the description, select the **In the description** check box.

**Note:** If both check boxes are selected, only objects that have the specified string of characters in both the name and the description are added to the **Results** list.

4. To begin the search, click **Find Now**. When the search is complete, objects that meet the specified criteria display in the **Results** list.

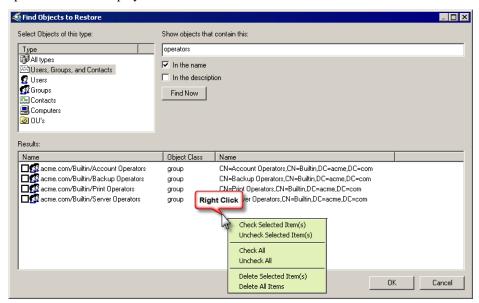

5. In the **Results** list, select the objects to restore.

**Note:** There is a right-click menu on the results list. All of the selected items may be checked or unchecked, all of the items in the list may be checked or unchecked, the selected items in the list may be deleted, or all of the items in the list may be deleted.

**Note:** Deleting objects from this list does not affect objects in the archive file or the Active Directory.

\_ 🗆 × N Active Directory Security Active Templates Active Directory Auditing Group Policy Objects Resultant Set of Policies (RSoP) Group Policy History 🔬 AD Object Restore Elient Side Troubleshooting Group Policy Objects by Container Archive Path: | \text{\text{VVM4-WIN2KSVR\\ActiveAdministrator\\ADBackup}} acme.com Current Domain Controller: vm4-win2ksvr.acme.com Available Archives The selected archive contains this data: Starting Folder: \\VM4\WIN2KSVR\ActiveAdministrator\ADBackups\DOMAIN\_acme.com Domain: acme.com 2005-06-03 08-53-34 Domain Controller: Date: Fri Jun 03 08:53:34 2005 Objects to rest Find... CN=sluser,CN=Users,DC=acme,DC=com Browse.. Objects to Restore Compare. Remove

6. To add the selected objects to the **Objects** list, click **OK**.

**Important:** You must have a Windows 2003 domain controller to restore both attributes and objects to Active Directory. If you have a Windows 2000 domain controller, you can restore only attributes.

#### **BROWSING FOR AN OBJECT IN AN ARCHIVE FILE**

You can navigate through the hierarchical structure of the archive file to select an object to restore.

 After selecting an archive file to restore, click Browse. The Browse Objects to Restore box opens.

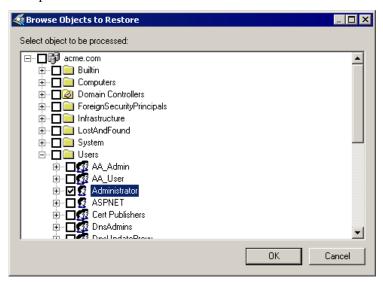

Locate and select the object to restore, and then click OK. The selected object appears in the Objects list.

#### **COMPARING ARCHIVED OBJECTS TO ACTIVE DIRECTORY**

Before restoring an archived object, you might want to compare the attributes with those of the same object in the Active Directory.

- 1. Select an object in the **Objects** list, and then click **Compare**. The **Compare Attributes** window appears.
- 2. In the **Attributes to Display** area, select which attributes to view.

## Only attributes that differ

Select to show only the attributes whose values are different in the archived file and Active Directory.

## Only attributes that are the same

Select to show only the attributes whose values are the same in the archived file and Active Directory.

## Show all attributes

Select to show all the attributes in the archived file and Active Directory.

3. Click **Refresh**.

#### **RESTORING AN ARCHIVED OBJECT**

After you select the archive file and locate the object to restore, either by finding or browsing for an object, the selected object displays in the **Objects** area. Before restoring the object, you can compare the archived version to the current version.

**Important:** You must have a Windows 2003 domain controller to restore both attributes and objects to Active Directory. If you have a Windows 2000 domain controller, you can restore only attributes.

**Important:** If you choose to restore an entire domain, back up your system before initiating the restore process. Restoring an entire domain is not a supported operation.

**Important:** While all objects are available for selection, you cannot restore an object that is not contained in at least one OU that is in the list of licensed OUs. If you attempt to restore an object that is not in the list of licensed OUs, you see an error message. No objects are restored. See *Setting Auditing Permissions* 

When you installed Active Administrator, you were prompted to enter a user name and password for a group/user with Domain Admin rights. Active Administrator set up the correct permissions for that group/user to access the database where the auditing data is stored.

In the event that you want to modify the group/user permissions, or something happened to alter those permissions, you can set the permissions manually.

**Note:** If you have not installed Active Administrator Console, you can use the Active Directory Users and Computers MMC snap-in.

- 78. Click Start, point to Programs > ScriptLogic Corporation > Active Administrator, and then select Active Administrator Console. The Active Administrator Console opens to the Active Directory Security tab.
- 79. Expand the hierarchical structure in the **Managed Servers** list, right-click the root of the domain, and then choose **Properties.** The **Properties** box for the root domain object opens to the **General** tab.
- 80. Open the **Security** tab, and then click **Advanced.** The **Access Control Settings** box opens to the **Permissions** tab.
- 81. Open the **Auditing** tab.

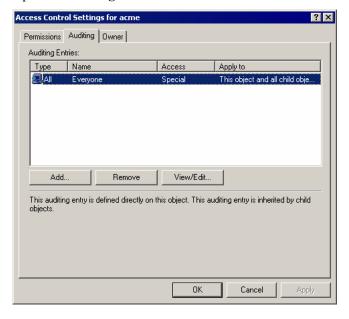

- To add another group/user, click **Add.**
- To remove a selected group/user, click **Remove.**
- To modify a selected group/user, click **View/Edit.**

If you clicked Add or View/Edit, the Select User, Computer, or Group box opens.

- 82. In the **Name** box, type the account name or select one from the list, and then click **OK.** The **Auditing Entry** box opens.
- 83. From the **Apply onto** list, select **This object and all child objects**, if necessary.
- 84. In the **Access** list, select the **Successful** checkboxes for the following:
  - ☑ Write All Properties
  - **☑** Delete
  - **☑** Delete Subtree
  - **☑** Modify Permissions
  - **☑** Modify Owner
  - **☑** All Validated Writes
  - ☑ Create All Child Objects (selects the checkboxes for all subsequent creates)
  - Delete All Child Objects (selects the check boxes for all subsequent deletes)

**Note:** By default, Windows Server 2003 does not have these entries in the SACL. Windows 2000 has these entries configured, but it is a best practice to verify them before continuing.

- 85. Open the **Properties** tab.
- 86. From the **Apply onto** list, select **This object and all child objects**, if necessary.
- 87. In the **Access** list, select the **Successful** checkboxes for the following:
  - **☑** Write All Properties
  - **☑** Write Description
  - **☑** Write flags
  - **☑** Write gPLink
  - **☑** Write gPOptions
  - **☑** Write managedBy

**Note:** Because of the way ACLs on Directory Service objects work, you only need to set up the auditing once at the root of the domain. Child objects inherit these settings.

88. Click OK.

Resolving Licensing Issues.

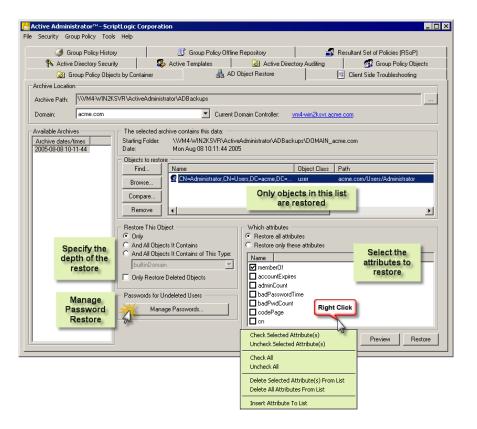

## Removing Objects from the List

**Note:** Only the objects that are listed in the **Objects** area are restored.

To remove selected object(s) from the list, click **Remove**.

## **Specifying Attributes to Restore**

If only one object is selected in the **Objects** area, select the attributes to restore in the **Which attributes** area.

**Note:** The **Which Attributes** area is enabled when only one object is listed in the **Objects** area.

## Restore all attributes

Restores all attributes for the specified object (default).

## Restore only these attributes

Restores only the attributes selected in the list.

## **Specifying How to Restore the Attributes**

Select how to restore the attributes specified in the **Which Attributes** area.

#### Only

Restores the specified attributes only for the selected object (default).

#### And All Objects it Contains

If the selected object is a container, the specified attributes for objects contained by the selected object are restored.

### • And All Objects it Contains of This Type

If the selected object is a container, the specified attributes for objects of the selected type contained by the selected object are restored.

## Resetting a User's Password

When restoring a user that was deleted previously, you can enter a new password and force them to reset the password when they first log on.

Click Manage Passwords. The Manage Passwords for Undeleted Users dialog box opens.

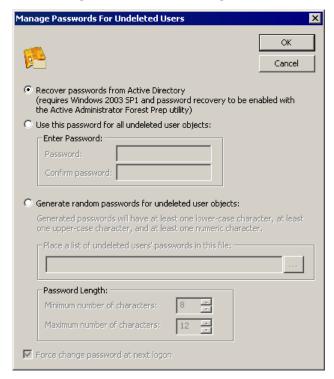

#### Recover passwords from Active Directory

Select to use passwords stored in Active Directory. The server must be running Windows Server 2003 Service Pack 1 and password recovery must be enabled through the Active Administrator Forest Prep Utility.

- To enable password recovery, click **Start**, point to **Programs > ScriptLogic Corporation > Active Administrator**, and then choose **Forest Prep Utility**. Select the domain, and then click **Modify Schema to Allow the Restoration of Passwords**. See the *Getting Started Guide* for more information.
- Use this password for all undeleted user objects.

Select to type a password in the **Password** and **Confirm Password boxes** (default).

#### Generate random passwords for undeleted user objects.

Select to let Active Administrator generate passwords. Click \_\_\_\_ to create a text file in which to record the passwords that are generated. You can change the minimum and maximum number of characters in the password. Each password has at least one lower-case character, one upper-case character, and one numeric character.

## Force change password at next logon

Forces the user to change their password once they log on with the password you specified here (default).

#### **Initiating the Restore Process**

**Important:** If you attempt to restored an object that is not in the list of licensed OUs, you see an error message. No objects are restored. See *Setting Auditing Permissions* 

When you installed Active Administrator, you were prompted to enter a user name and password for a group/user with Domain Admin rights. Active Administrator set up the correct permissions for that group/user to access the database where the auditing data is stored.

In the event that you want to modify the group/user permissions, or something happened to alter those permissions, you can set the permissions manually.

**Note:** If you have not installed Active Administrator Console, you can use the Active Directory Users and Computers MMC snap-in.

- 89. Click **Start**, point to **Programs > ScriptLogic Corporation > Active Administrator**, and then select **Active Administrator Console**. The **Active Administrator Console** opens to the **Active Directory Security** tab.
- 90. Expand the hierarchical structure in the **Managed Servers** list, right-click the root of the domain, and then choose **Properties.** The **Properties** box for the root domain object opens to the **General** tab.
- 91. Open the **Security** tab, and then click **Advanced.** The **Access Control Settings** box opens to the **Permissions** tab.
- 92. Open the **Auditing** tab.

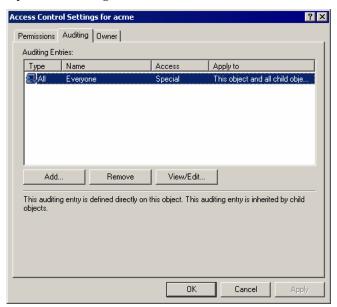

- To add another group/user, click **Add.**
- To remove a selected group/user, click **Remove.**
- To modify a selected group/user, click **View/Edit.**

If you clicked Add or View/Edit, the Select User, Computer, or Group box opens.

- 93. In the **Name** box, type the account name or select one from the list, and then click **OK**. The **Auditing Entry** box opens.
- 94. From the **Apply onto** list, select **This object and all child objects,** if necessary.

- 95. In the **Access** list, select the **Successful** checkboxes for the following:
  - **☑** Write All Properties
  - **☑** Delete
  - **☑** Delete Subtree
  - **☑** Modify Permissions
  - **☑** Modify Owner
  - ☑ All Validated Writes
  - ☑ Create All Child Objects (selects the checkboxes for all subsequent creates)
  - ☑ Delete All Child Objects (selects the check boxes for all subsequent deletes)

**Note:** By default, Windows Server 2003 does not have these entries in the SACL. Windows 2000 has these entries configured, but it is a best practice to verify them before continuing.

- 96. Open the **Properties** tab.
- 97. From the **Apply onto** list, select **This object and all child objects**, if necessary.
- 98. In the Access list, select the Successful checkboxes for the following:
  - **☑** Write All Properties
  - **☑** Write Description
  - **☑** Write flags
  - **☑** Write gPLink
  - **☑** Write gPOptions
  - **☑** Write managedBy

**Note:** Because of the way ACLs on Directory Service objects work, you only need to set up the auditing once at the root of the domain. Child objects inherit these settings.

#### 99. Click OK.

## Resolving Licensing Issues.

- To check the object before you start the restore process, click **Preview**. The names and values of the attributes display.
- To start the restore process, click **Restore**.

**Note:** You are not prompted for confirmation when you click **Restore**. The process starts immediately.

To cancel the restore process, click Cancel Operation.

## Troubleshooting

In its Knowledge Base, ScriptLogic Corporation has a library of articles that may provide an answer to a problem you are experiencing. Before calling technical support, check to see if your problem is documented here. You might also browse the Discussion Forums to see if anyone else is experiencing the same issue.

http://www.scriptlogic.com/support

#### **CLIENT SIDE TROUBLESHOOTING**

Active Administrator includes the ability to view event log entries on Windows 2000 and later client computers so administrators can quickly view Group Policy Object application and errors on remote machines. Client Side Troubleshooting provides several options to make management easier.

- Start the Active Administrator Console, and then open the Client Side Troubleshooting tab.
- If necessary, type the domain in the View all Computers in Domain box; or click Connect to Domain and choose a domain.
- 3. In the **Computers** list, select the computer whose logging options you want to set or logs you want to view.

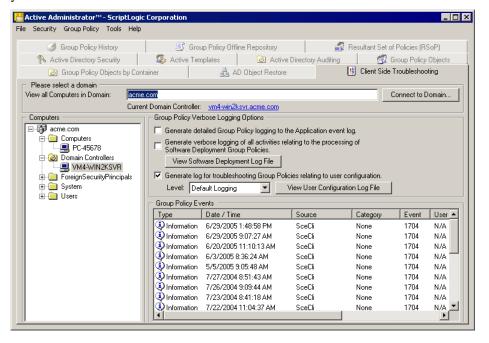

All Group Policy Events for the selected computer display in the **Group Policy Events** list. You can scroll to the right to view all the information or double-click a specific event to view its properties. You can then use the up and down arrows to scroll vertically though the Group Policy Events list.

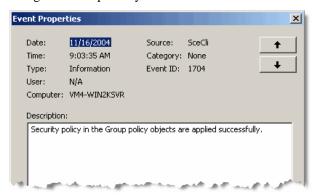

## **Setting Logging Options**

#### ☑ Generate detailed Group Policy logging to the Application event log

Select to enable detailed Group Policy logging to the Application log, which slows down the logon process and can affect the rate at which the Application log grows in size. Upon selecting this option, a warning message asks for your confirmation.

## ✓ Generate verbose logging of all activities relating to the processing of Software Deployment Group Policies

Enabling Group Policy Software Deployment logging slows down the logon process and generates an Appmgmt.log file that records the steps of the Group Policy Application Deployment component. Upon selecting this option, a warning message asks for your confirmation.

**Note:** To start logging, reboot the computer after selecting this option or have the user log off and then back on.

- To view the Appmgmt.log file, click View Software Deployment Log File.
  - Generate log for troubleshooting Group Policies relating to user configuration
    By default, Active Administrator generates a troubleshooting file. To enable detailed logging, select Verbose Logging from the Level list. Verbose Logging significantly increases the size of the UserEnv.log file on the target computer. Upon selecting this option, a warning message asks for your confirmation.
- To view the UserEnv.log file, click **View User Configuration Log File**.

#### **SETTING AUDITING PERMISSIONS**

When you installed Active Administrator, you were prompted to enter a user name and password for a group/user with Domain Admin rights. Active Administrator set up the correct permissions for that group/user to access the database where the auditing data is stored.

In the event that you want to modify the group/user permissions, or something happened to alter those permissions, you can set the permissions manually.

**Note:** If you have not installed Active Administrator Console, you can use the Active Directory Users and Computers MMC snap-in.

- 100.Click Start, point to Programs > ScriptLogic Corporation > Active Administrator, and then select Active Administrator Console. The Active Administrator Console opens to the Active Directory Security tab.
- 101. Expand the hierarchical structure in the **Managed Servers** list, right-click the root of the domain, and then choose **Properties**. The **Properties** box for the root domain object opens to the **General** tab.
- 102. Open the **Security** tab, and then click **Advanced**. The **Access Control Settings** box opens to the **Permissions** tab.
- 103. Open the **Auditing** tab.

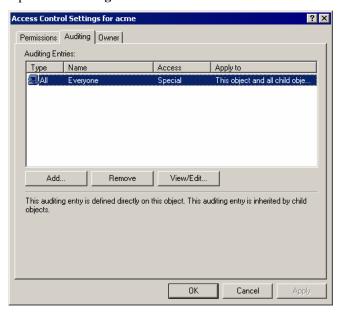

- To add another group/user, click **Add**.
- To remove a selected group/user, click **Remove**.
- To modify a selected group/user, click **View/Edit**.

If you clicked Add or View/Edit, the Select User, Computer, or Group box opens.

- 104. In the **Name** box, type the account name or select one from the list, and then click **OK**. The **Auditing Entry** box opens.
- 105. From the **Apply onto** list, select **This object and all child objects**, if necessary.

106.In the **Access** list, select the **Successful** checkboxes for the following:

- **☑** Write All Properties
- **☑** Delete
- **☑** Delete Subtree
- **☑** Modify Permissions
- **☑** Modify Owner
- ☑ All Validated Writes
- ☑ Create All Child Objects (selects the checkboxes for all subsequent creates)
- ☑ Delete All Child Objects (selects the check boxes for all subsequent deletes)

**Note**: By default, Windows Server 2003 does not have these entries in the SACL. Windows 2000 has these entries configured, but it is a best practice to verify them before continuing.

107. Open the **Properties** tab.

108. From the **Apply onto** list, select **This object and all child objects**, if necessary.

109. In the Access list, select the Successful checkboxes for the following:

- **☑** Write All Properties
- **☑** Write Description
- **☑** Write flags
- **☑** Write gPLink
- **☑** Write gPOptions
- **☑** Write managedBy

**Note**: Because of the way ACLs on Directory Service objects work, you only need to set up the auditing once at the root of the domain. Child objects inherit these settings.

110.Click **OK**.

### **RESOLVING LICENSING ISSUES**

Your license file may be specific to the organizational unit (OU) for which you purchased a license. If you attempt to perform an operation outside of the OU specified in the license file, you see an error message.

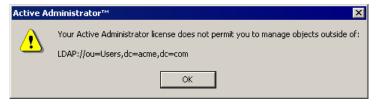

If you want to change the scope of the license file, contact your Sales account executive or Support Team specialist.

#### CHANGING THE ACCOUNT FOR E-MAIL NOTIFICATIONS

If the Active Administrator database exists on a server separate from the computer where the Event Notification service is running, the Active Administrator e-mail notifications may not function as intended. Since e-mail alerts are handled by the Active Administrator Event Notification service, the account that runs the service must have access to the database. By default the Active Administrator Event Notification Service runs as Local System.

One way to resolve this situation is to change the account that the Event Notification Service uses.

- On the computer where the Event Notification service is running, click Start, point to Programs > Administrative Tools, and then choose Services. The Services applet opens.
- 2. Right-click the **Active Administrator Even Notification Service**, and then click **Properties**.
- 3. Open the **Log On** tab, and then specify the account to run the service.
- 4. Restart the service.

Alternatively, you can add the computer account to the AA\_Admin group, which has access to the Active Administrator database. When the Active Administrator database is created, two groups are created: AA\_Admin and AA\_User. Depending on the options you selected during the creation of the database, these two groups may be local groups on the SQL server, Domain Local Groups, or Domain Groups.

On the computer where the Event Notification service is running, open the AA\_Admin group, and then add the computer account to the AA\_Admin group. The service now run as Local System and can access the database.

## **REMOVING ACTIVE ADMINISTRATOR**

Proper removal of Active Administrator can be achieved in a few ways. You can use the **Add/Remove Programs** control panel applet for a full removal. There are two programs that you remove:

- Active Administrator Console
- Active Administrator Server Setup
- 1. From the Windows Control Panel, double-click **Add/Remove Programs**. The **Add/Remove Programs** window opens.
- 2. From the list of currently installed programs, select **Active Administrator Console**.
- 3. Click **Remove**. A message box prompts you for confirmation.
- 4. To remove the application, click **Yes**. A status dialog box displays for the few seconds necessary to remove the application.
- 5. Repeat steps 2 through 4 for **Active Administrator Server Setup**.

After removal is complete, Active Administrator will have been removed from your system. The installation directory that contained Active Administrator remains after the process is complete. This directory contains the license file for the product and any files created after the product was installed. These may be deleted manually if you wish to completely remove Active Administrator.

## Index

|                                           | Active Directory objects   | 21    |
|-------------------------------------------|----------------------------|-------|
| ^                                         | Active Templates           |       |
| A                                         | Group Policy objects       |       |
| Active Administrator                      |                            |       |
| overview1                                 | D                          |       |
| removing76                                | D                          |       |
| starting4                                 | delegating control         |       |
| Active Directory                          | using an Active Template   | 18 29 |
| comparing archived objects                | delegating control         |       |
| creating new objects21                    | delegating control         |       |
| finding in archive file65, 66             | deleting                   |       |
| modifying permissions16                   | Active Template            | 20    |
| moving objects20                          | disallow propagation       |       |
|                                           | disanow propagation        | 10    |
| reporting on objects                      |                            |       |
| searching for objects                     | E                          |       |
| searching for permissions                 |                            |       |
| Active Template                           | editing                    |       |
| Active Templates                          | GPO offline                | 61    |
| creating25                                | e-mail notification        |       |
| delegating control                        | changing accoutn that runs | 76    |
| deleting28                                | error message              |       |
| modifying27                               | licensing issues           | 75    |
| repairing a broken31                      | Event Notification Service |       |
| reporting on28                            | changing account that runs | 76    |
| adding                                    |                            |       |
| GPO link45                                | _                          |       |
| GPO to the repository60                   | F                          |       |
| archive file                              | File menu                  | 5     |
| browsing for an Active Directory object66 | File menu                  |       |
| selecting one to restore64                |                            |       |
| auditing3                                 | G                          |       |
| setup74                                   |                            |       |
| •                                         | generate log file          |       |
| В                                         | GPO backup                 | 42    |
| В                                         | security backup            | 22    |
| backing up                                | GPO                        |       |
| GPO42                                     | set starting container     | 60    |
|                                           | Group Policy               | 2     |
| security                                  | Group Policy history       |       |
| browsing                                  | managing                   | 36    |
| object in archive file66                  | reporting on               |       |
|                                           | rolling back               |       |
| C                                         | Group Policy menu          |       |
|                                           | Group Policy object        |       |
| check in                                  | adding a Link              | 45    |
| GPO to repository61                       | backing up                 |       |
| check out                                 | comparing history          |       |
| GPO from repository61                     | copying                    |       |
| Client Side Troubleshooting72             | creating new               |       |
| comparing                                 | locating                   |       |
| Active Directory archives67               | managing                   |       |
| GPO history53                             | modifying                  |       |
| Copying Group Policy Objects39            | removing a link            |       |
| creating                                  | renaming                   |       |
| _                                         | 15040009                   |       |

| reporting41, 42, 52                       | removing              |
|-------------------------------------------|-----------------------|
| restoring44                               | broken link           |
| viewing37, 51                             | Group Police          |
|                                           | renaming              |
| Н                                         | GPO                   |
| ••                                        | repairing             |
| Help menu6                                | reporting             |
| •                                         | Active Dire           |
| L                                         | Active Tem            |
| <b>L</b>                                  | Group Hist            |
| licensing                                 | Group Poli            |
| resolving issues75                        | repository            |
| setting starting container60              | adding a Gl           |
| locating                                  | editing a Gl          |
| a GPO38                                   | publishing a          |
|                                           | restoring Active Dire |
| M                                         | default peri          |
| IAI                                       | GPO                   |
| managing                                  | security bac          |
| GPOs36                                    | rolling back          |
| menu bar5                                 | roming out in         |
| modifying                                 | S                     |
| Active Template27                         | 3                     |
| GPO properties37                          | searching             |
| GPOs47                                    | Active Dire           |
| permissions on Active Directory objects16 | permissions           |
| moving                                    | Security menu         |
| Active Directory objects20                | selecting serve       |
|                                           | setting up            |
| 0                                         | Active Tem            |
|                                           | Starting              |
| offline GPO                               | Active Adn            |
| setting starting container60              | stopping              |
| offline repository                        | a search for          |
| adding a GPO60                            |                       |
| editing GPO offline                       | V                     |
| publishing GPO63                          | •                     |
| _                                         | Viewing               |
| P                                         | Active Dire           |
|                                           | GPO prope             |
| propogation                               | Group Polic           |
| publishing  CPO to Active Directory  63   | Group Polic           |
| GPO to Active Directory63                 | Group Poli            |
| _                                         | permissions           |
| R                                         |                       |
| red GPO links 45                          |                       |
| 160 x 16 x 100 KS 45                      |                       |

| removing                                        |      |
|-------------------------------------------------|------|
| broken links                                    | 48   |
| Group Policy link                               |      |
| renaming                                        |      |
| GPO                                             | . 41 |
| repairing                                       |      |
| reporting                                       | 1    |
| Active Directory objects                        | 21   |
| Active Templates                                | ZI   |
| Active Templates                                |      |
| Group History                                   |      |
| Group Policy Objects                            | 41   |
| repository                                      |      |
| adding a GPO                                    |      |
| editing a GPO offline                           |      |
| publishing a GPO                                | 63   |
| restoring                                       |      |
| Active Directory objects64                      | , 68 |
| default permissions on Active Directory objects | . 20 |
| GPO                                             | 44   |
| security backup                                 |      |
| rolling back                                    |      |
| S                                               |      |
| searching                                       |      |
| Active Directory objects                        | 10   |
| permissions on Active Directory objects         | 12   |
| Security menu                                   | 5    |
| selecting servers to manage                     | 8    |
| setting up                                      |      |
| Active Template options                         | 25   |
| Starting                                        |      |
| Active Administrator                            | 4    |
| stopping                                        |      |
| a search for GPO link                           | 45   |
| u sourch for of o mix                           |      |
| V                                               |      |
| Viewing                                         |      |
| Active Directory objects by type                | Q    |
| GPO properties                                  |      |
| Group Policies                                  |      |
| Group Policies                                  |      |
|                                                 |      |
| Group Policy settings                           | 02   |
| permissions for Active Directory objects        | გ    |